# **Learning at Bow Valley College with MS Teams**

**Overview Mobile Guide**

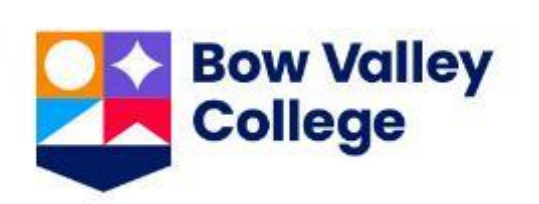

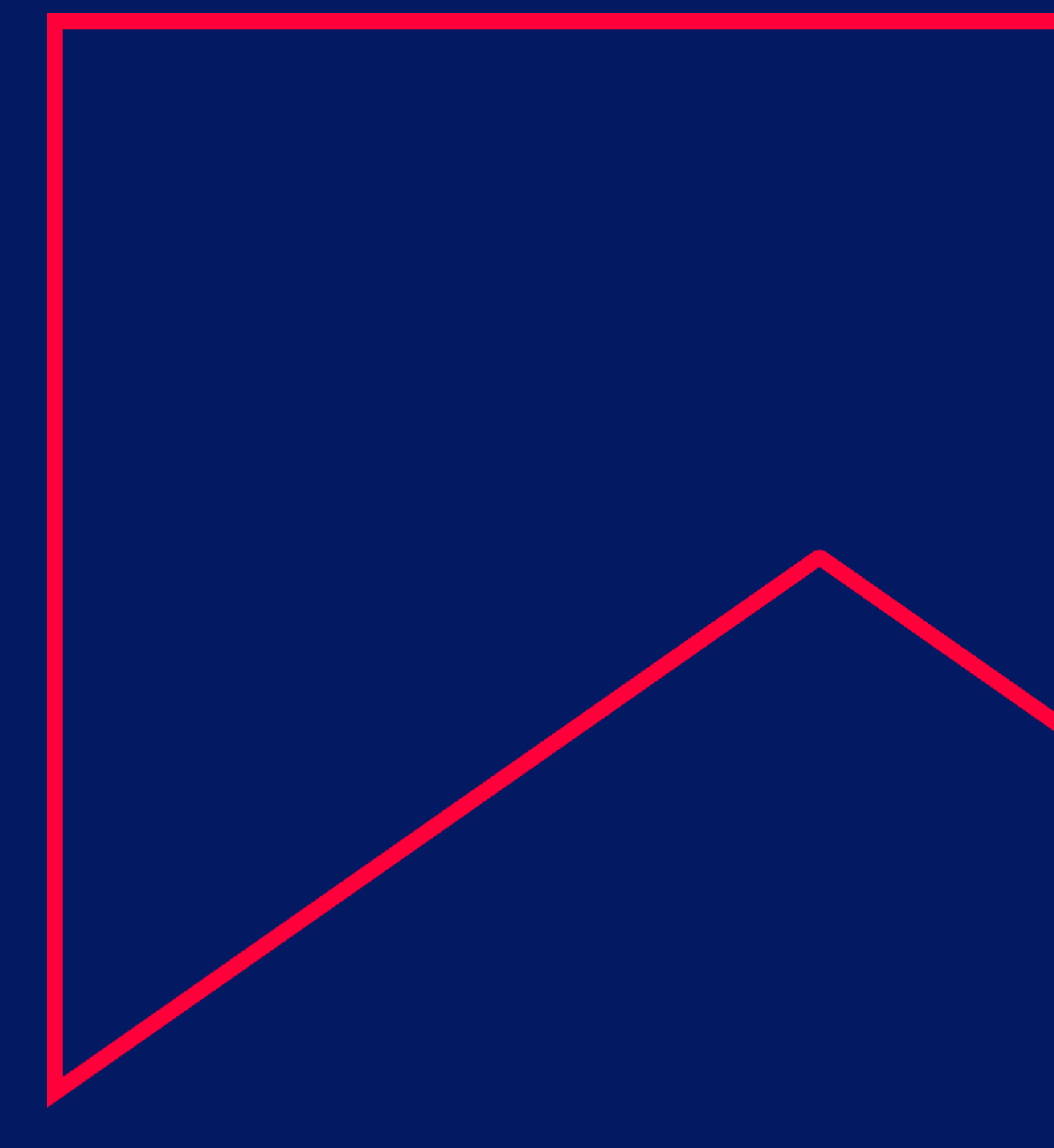

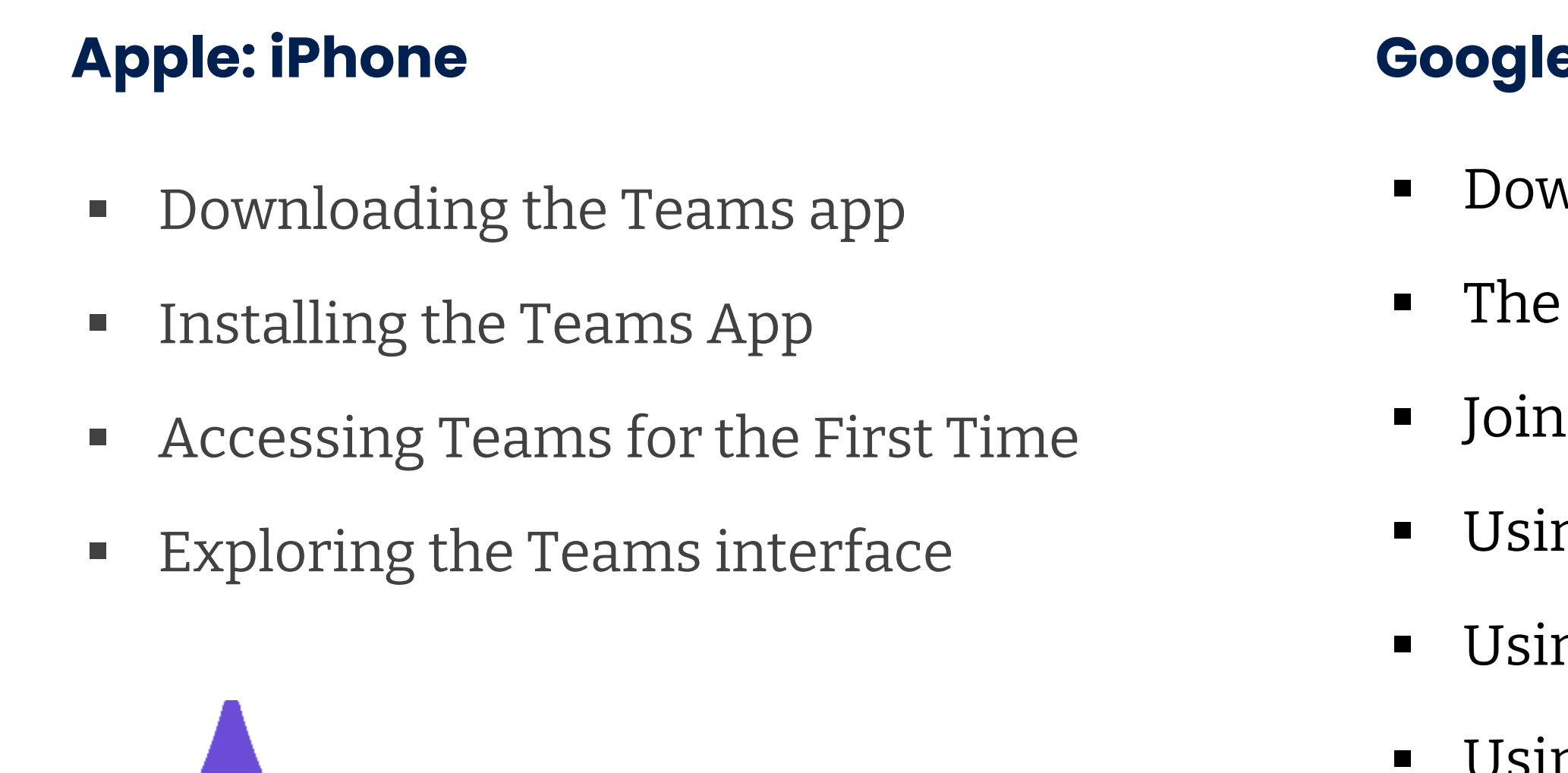

## **e: Android**

- wnloading the Teams app
- Teams interface
- ing a Class using Teams
- ng Teams in the Class
- ng Chat in Teams
- Using Group Chat in Teams

# **Using MS Teams table of contents**

- Tips & Tricks
- **EXECUTE: Attending Class Checklist**
- Additional Learner Resources

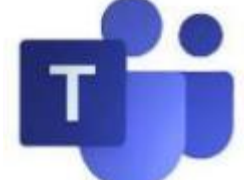

### **All: Users**

## **Apple iPhone Learning at BVC with MS Teams Mobile Guide**

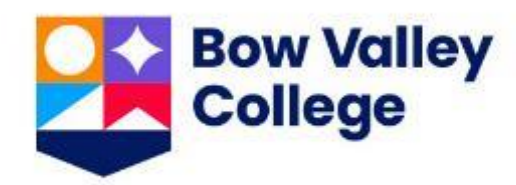

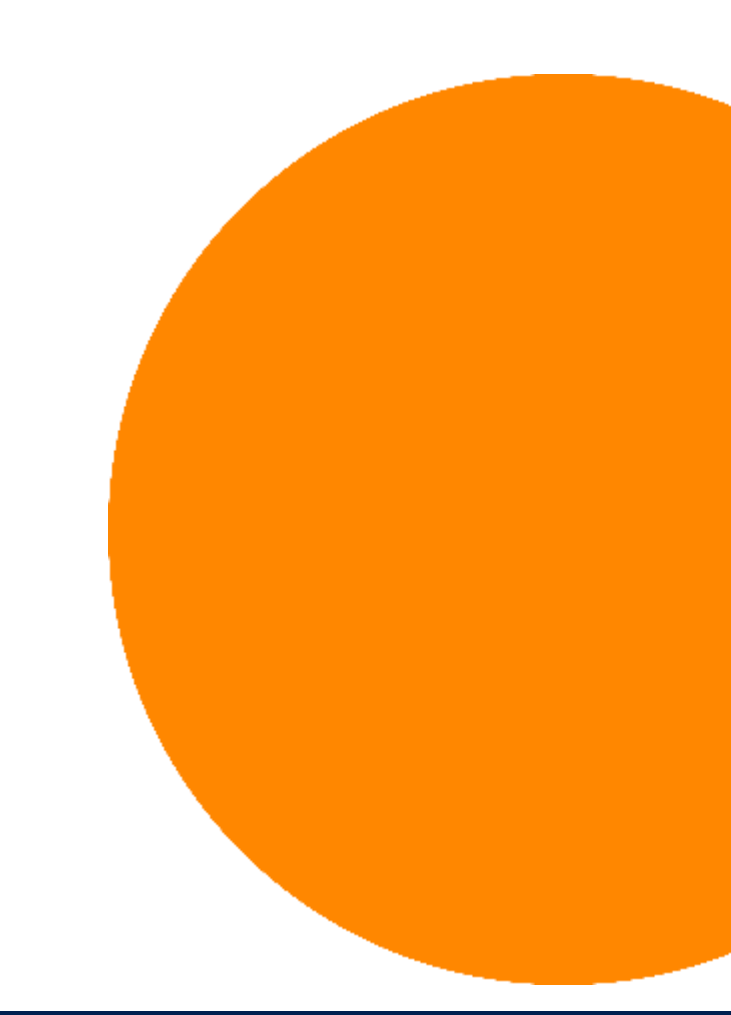

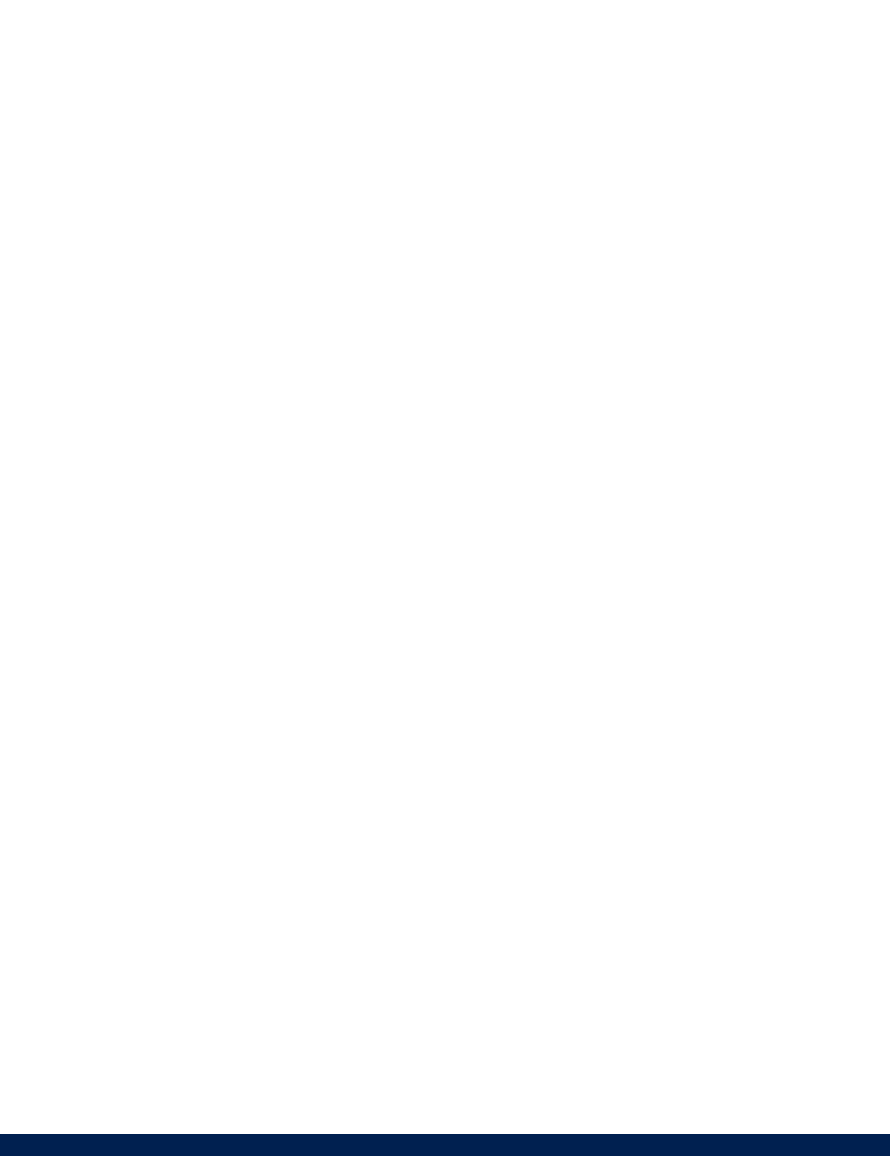

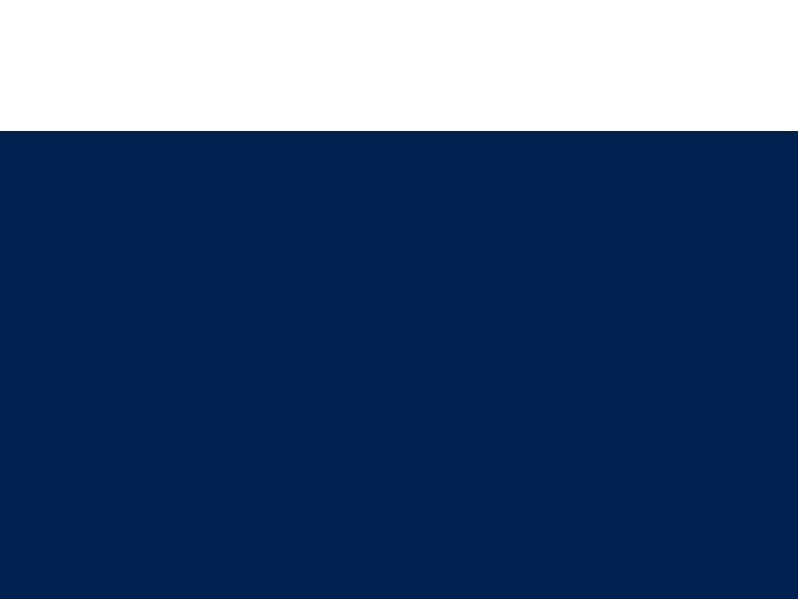

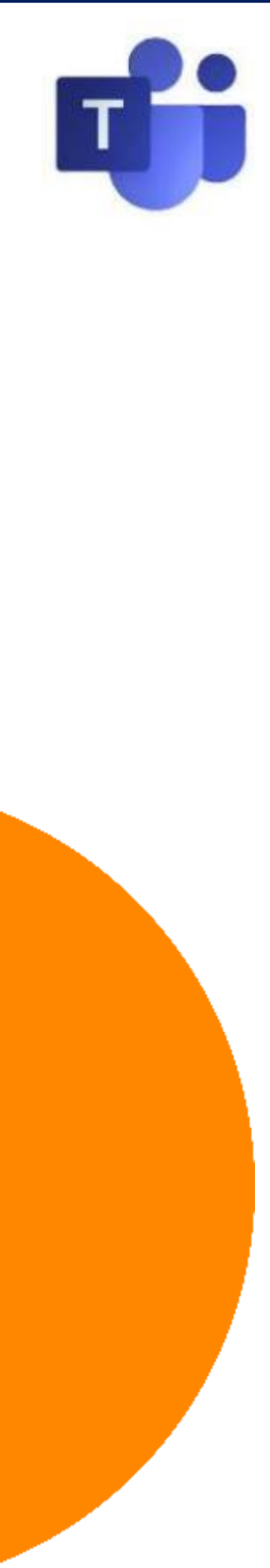

# **Using Teams: Downloading the Teams app**

## [username@mybvc.ca](mailto:username@mybvc.ca) account credentials for your Log In and Password.

### **Step 1: From your iOS Home**

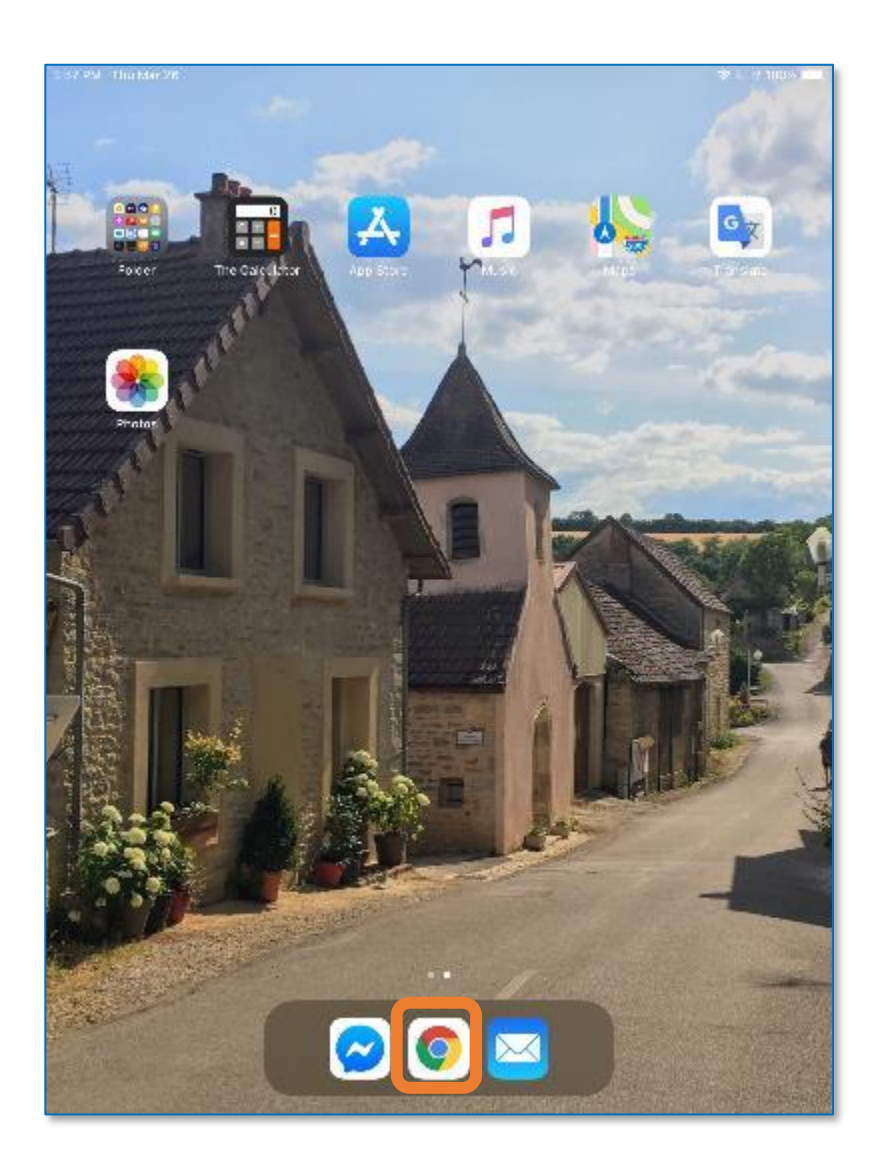

Your browser will open. We'll search for the MS Teams downloads from here.

Or use your browser to navigate directly to the URL.

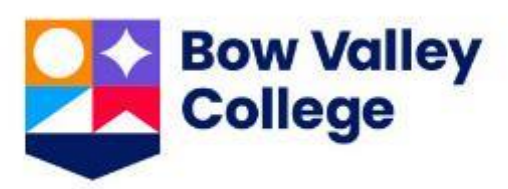

Ideally, MS Teams is accessed via your [Apple Store](https://apps.apple.com/ca/app/microsoft-teams/id1113153706) iPhone App. During the download and install process, use your

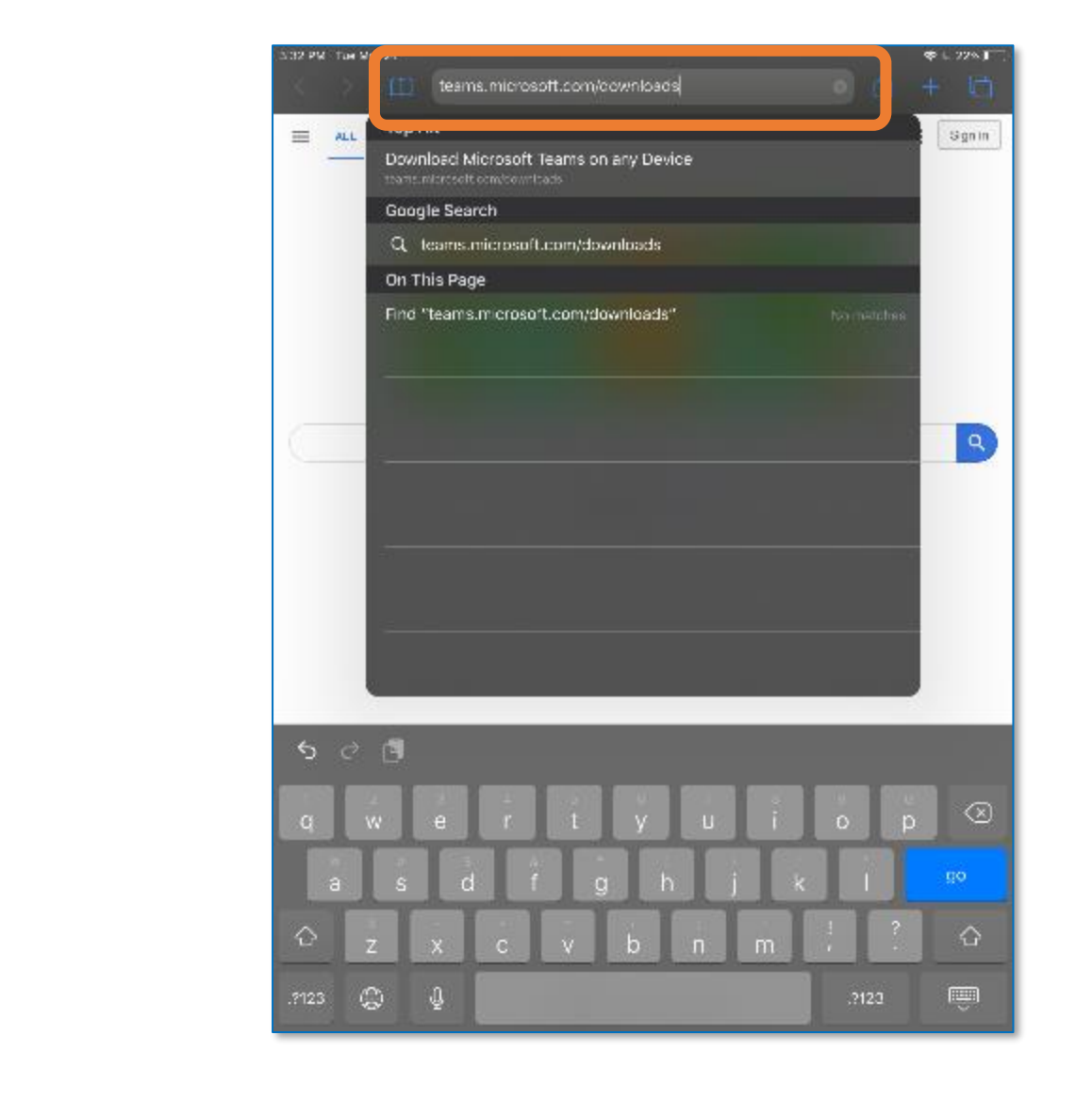

From your iOS Home Page click the **Chrome web browser** icon.

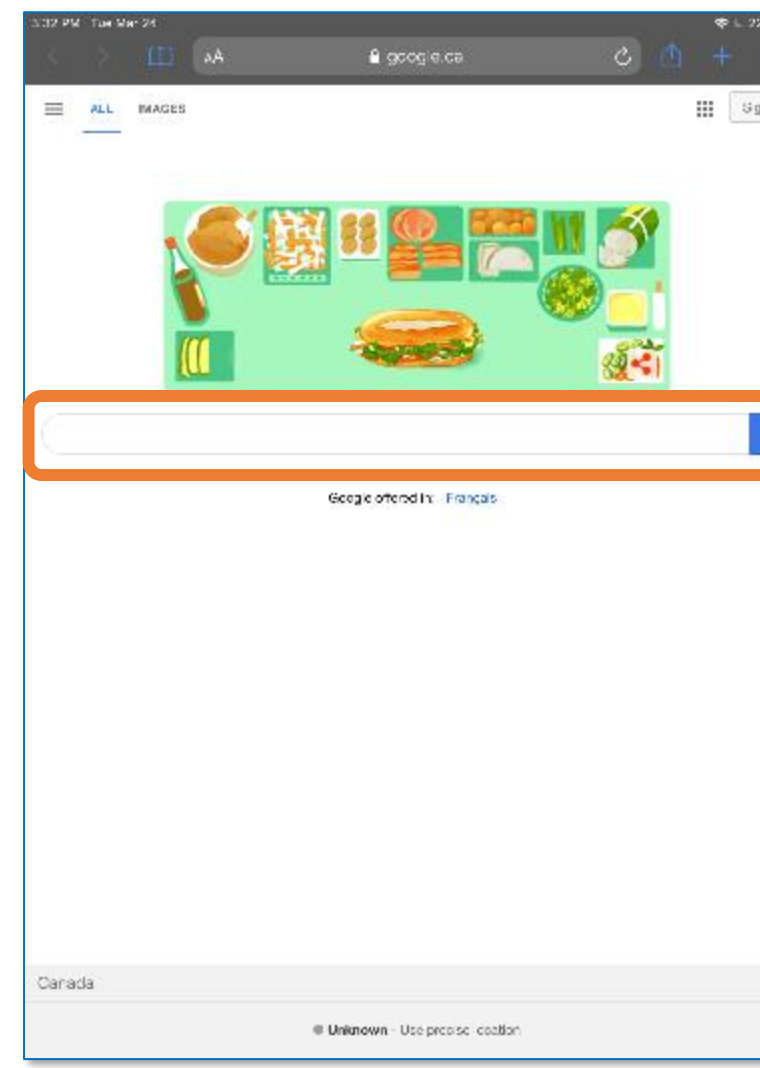

### **Step 2: Open your Browser Step 3: MS Teams downloads Step 4: Go to the App Store**

Your iOS options will be displayed. Click to navigate to the Apple Store.

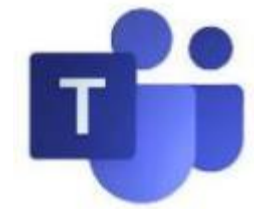

Navigate to **teams.microsoft.com/downloads** 

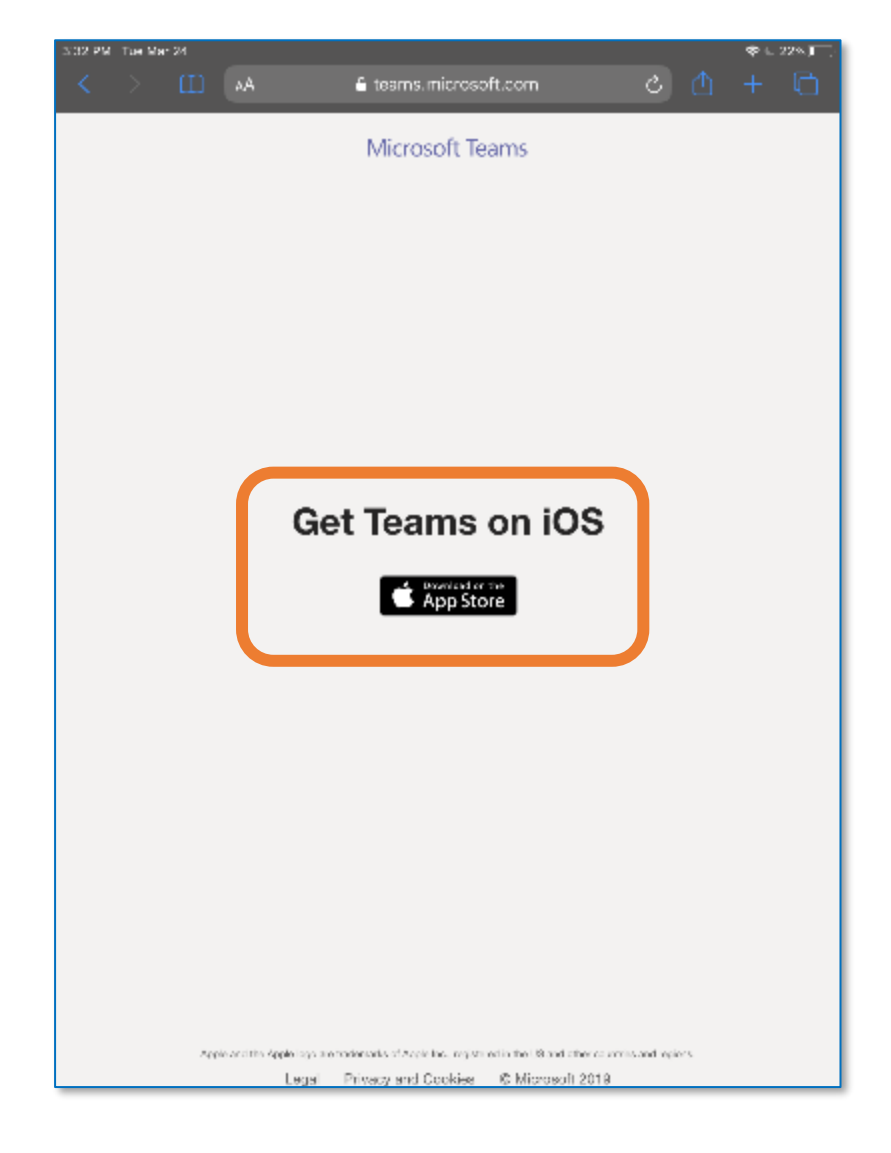

# **Using Teams: Installing the Teams App**

easy steps using your [username@mybvc.ca](mailto:username@mybvc.ca) account.

### **Step 5: Get the iOS App**

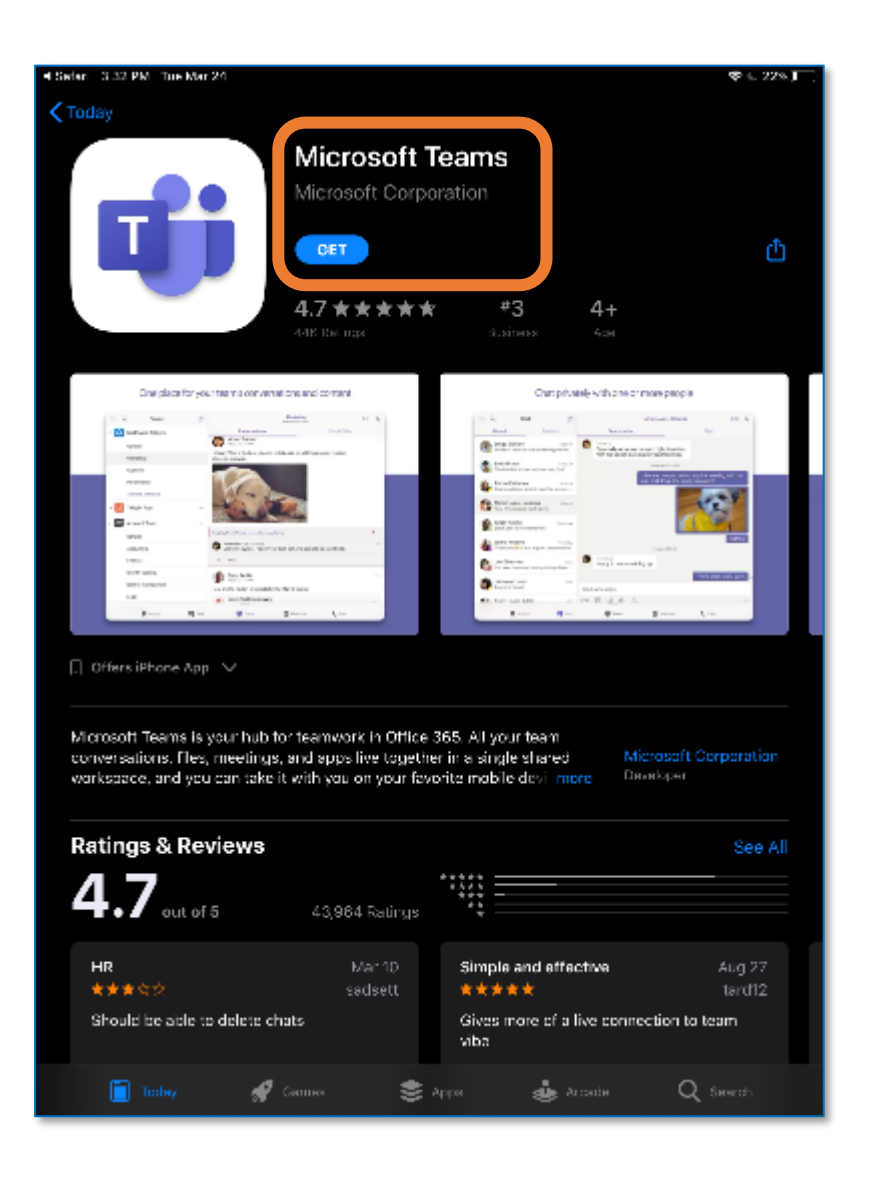

Follow all user prompts during the install.

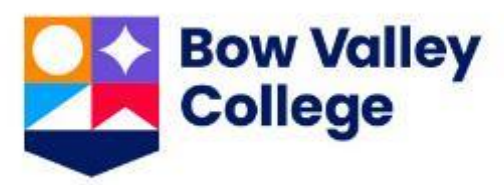

Apple makes it easy to locate the iPhone version of MS Teams for your own Apple device.

Download and install today!

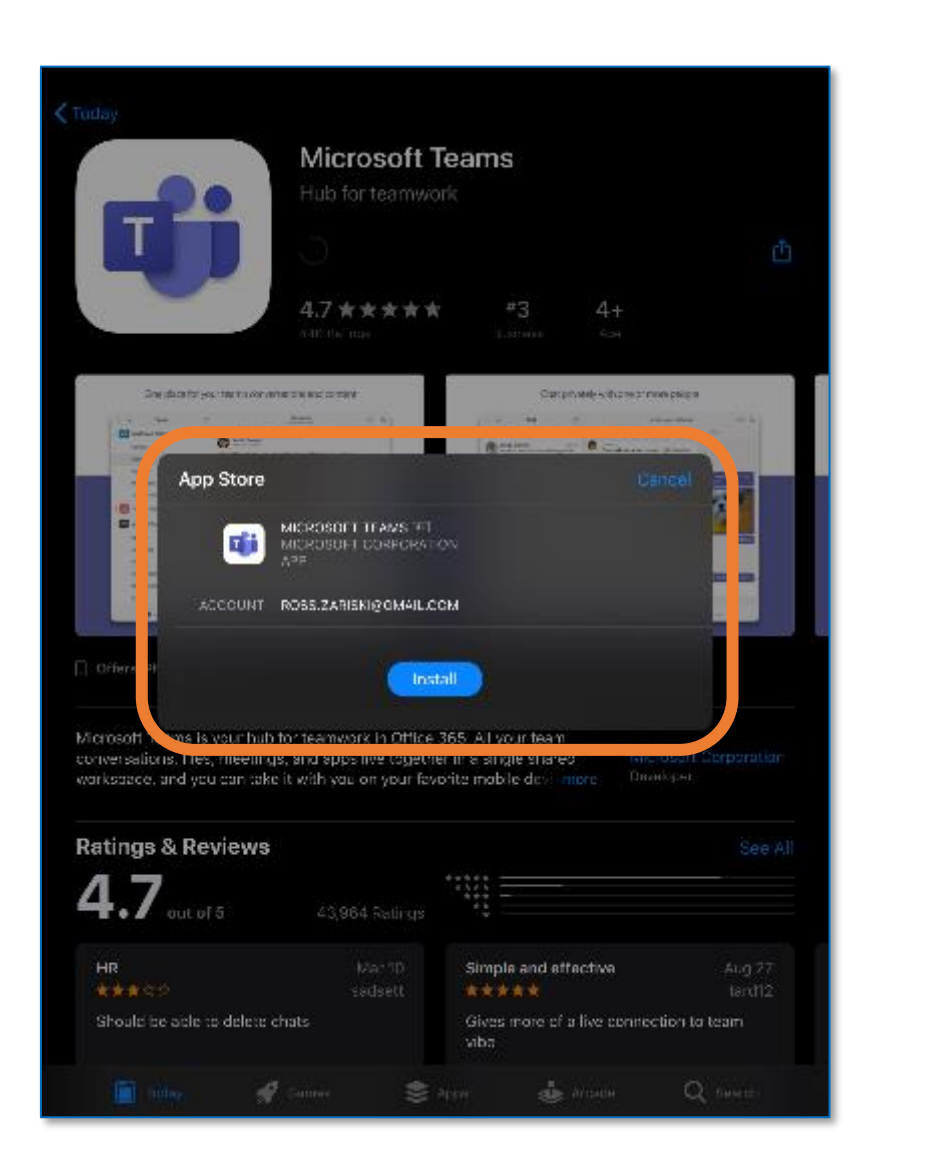

When prompted use your Bow Valley College (username@mybvc.ca) credentials.

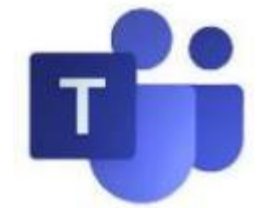

MS Teams is now an easy to locate icon on your iPhone or iPad.

Open, sign-in and explore.

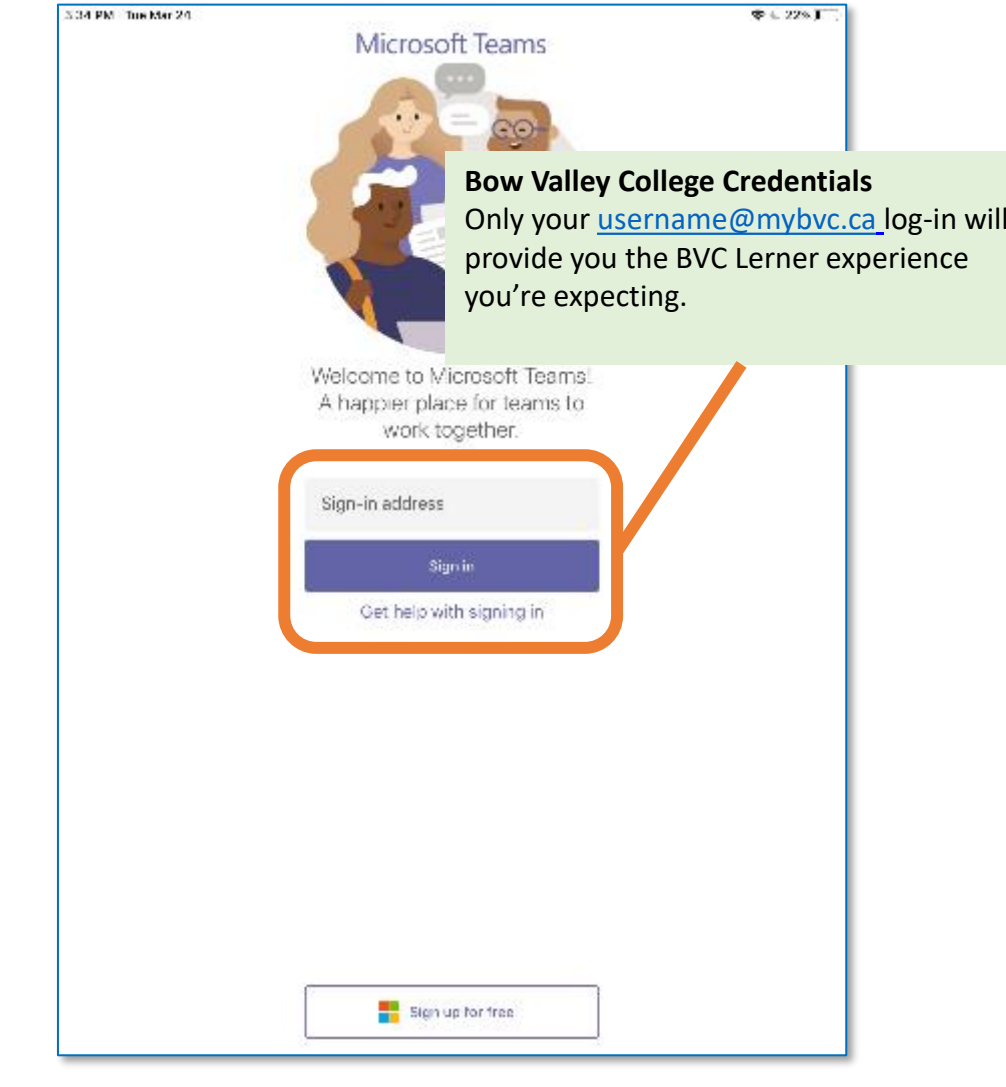

### Follow the Microsoft MS Teams user prompts for install. Your MS Teams icon will be seen on your device after following these

### **Step 6: Install the iOS App Step 7: The icon is on Home Screen Step 8: Open MS Teams**

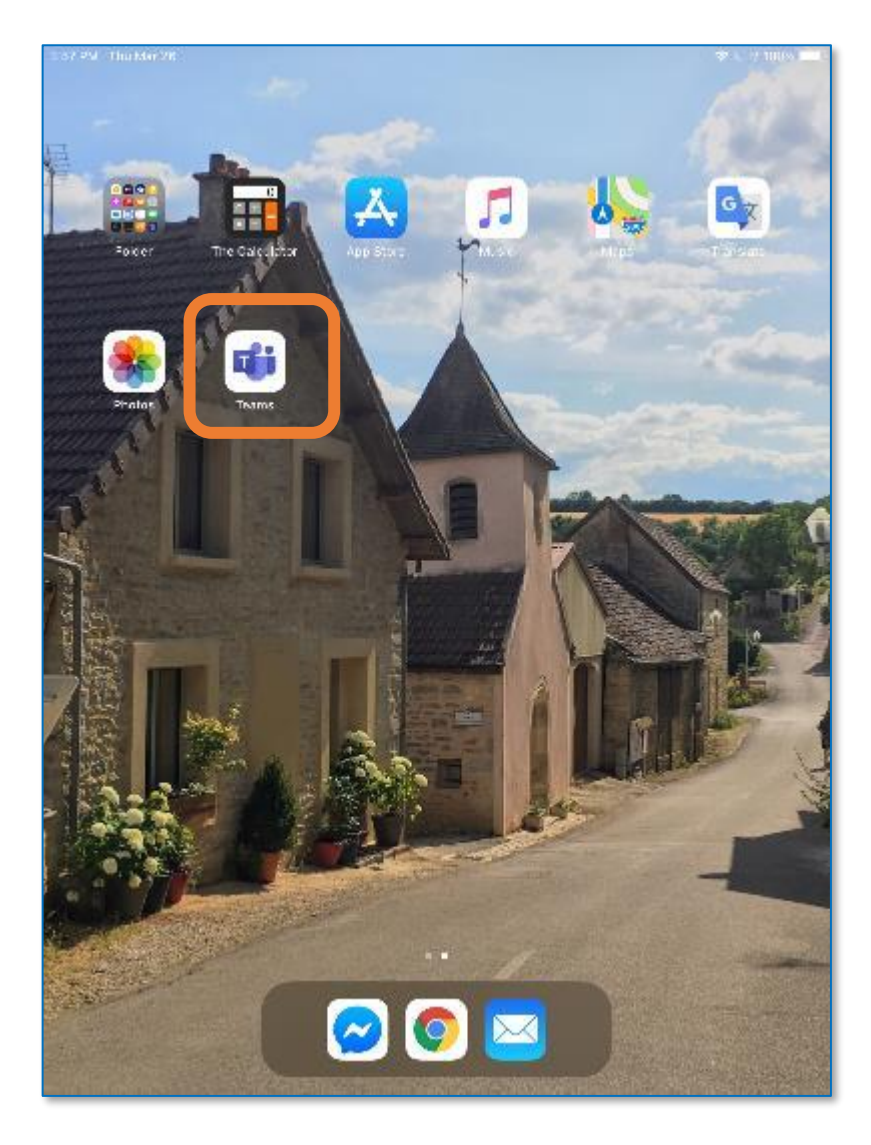

# **Using Teams: Accessing Teams for the First Time**

The first time you log into MS Teams you will have to use your <u>[username@mybvc.ca](mailto:username@mybvc.ca)</u> account and password. After that, it's like any other iOS App you use … open it up … and it just works:

### **Step 9: Use your myBVC User ID**

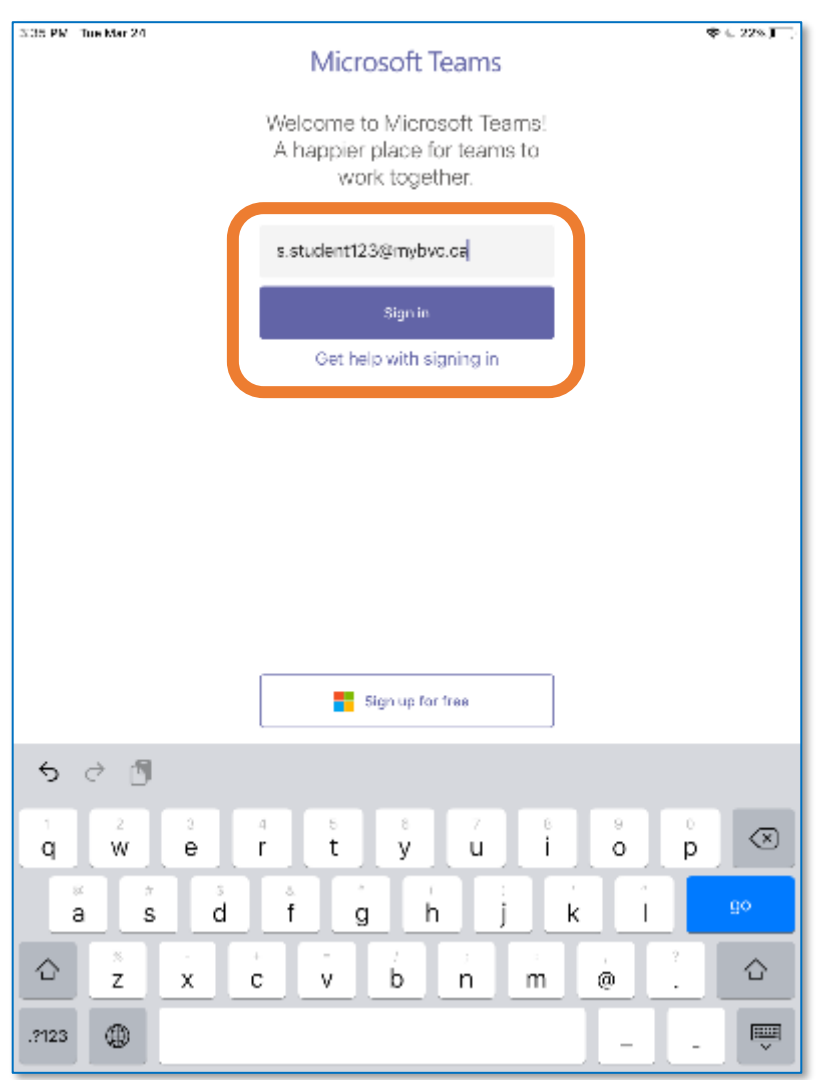

When prompted, complete your login with your [username@mybvc.ca](mailto:username@mybvc.ca) User ID and click **Sign In.** 

### **Step 10: Use your myBVC Password Step 11: Notification Permissions Step 12: Microphone**

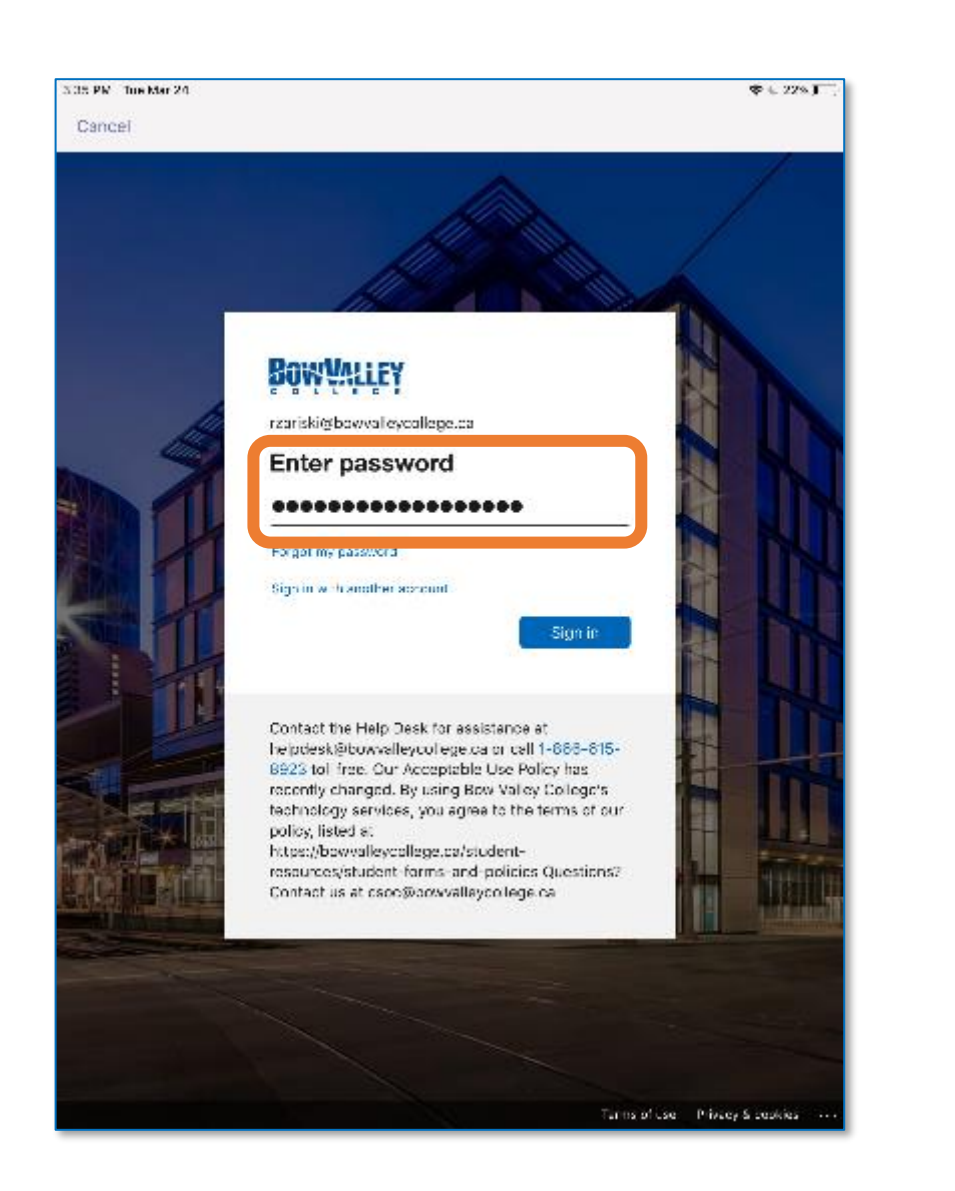

## **Permissions**

When prompted, click **OK** to accept Notifications from MS Teams.

When prompted, complete your login with your [username@mybvc.ca](mailto:username@mybvc.ca) password and click **Sign In.** 

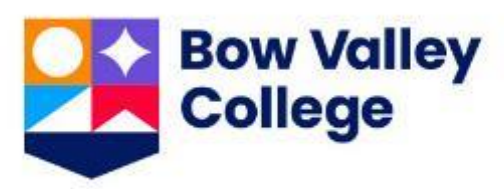

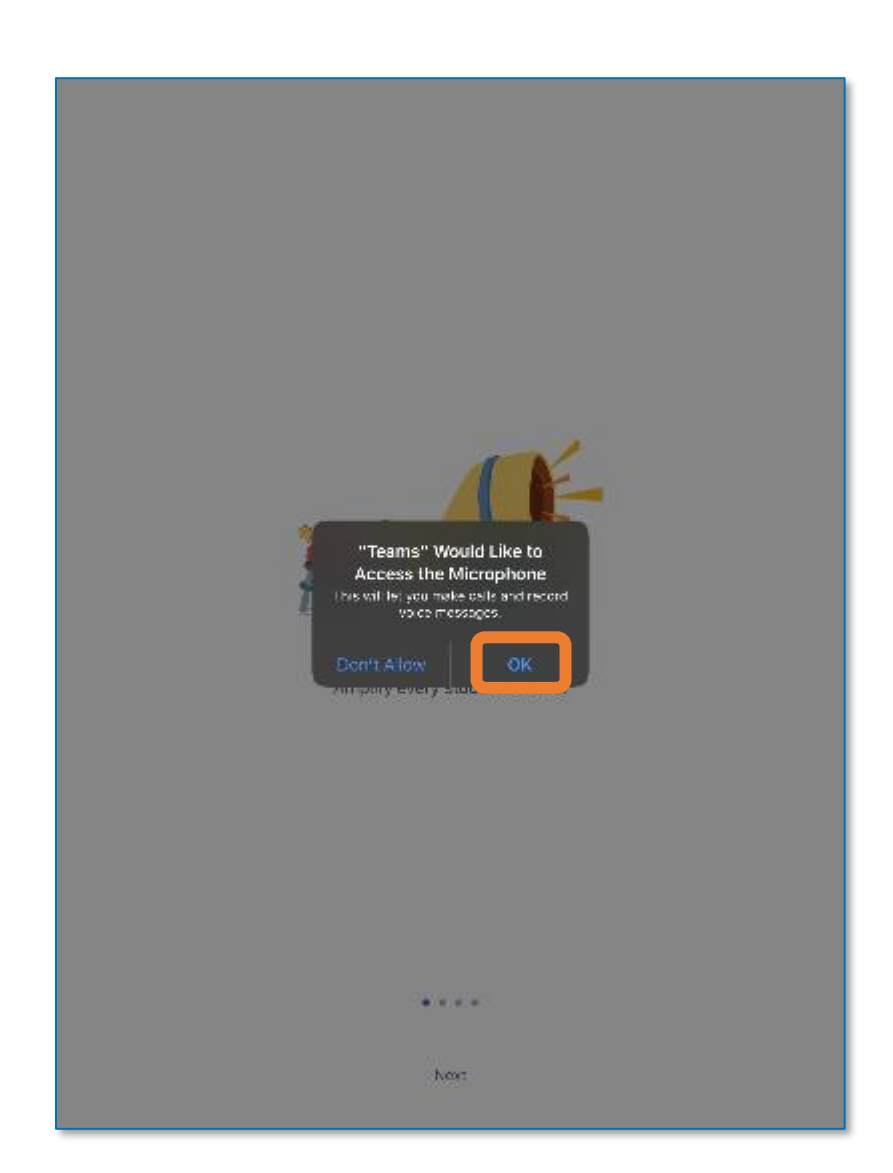

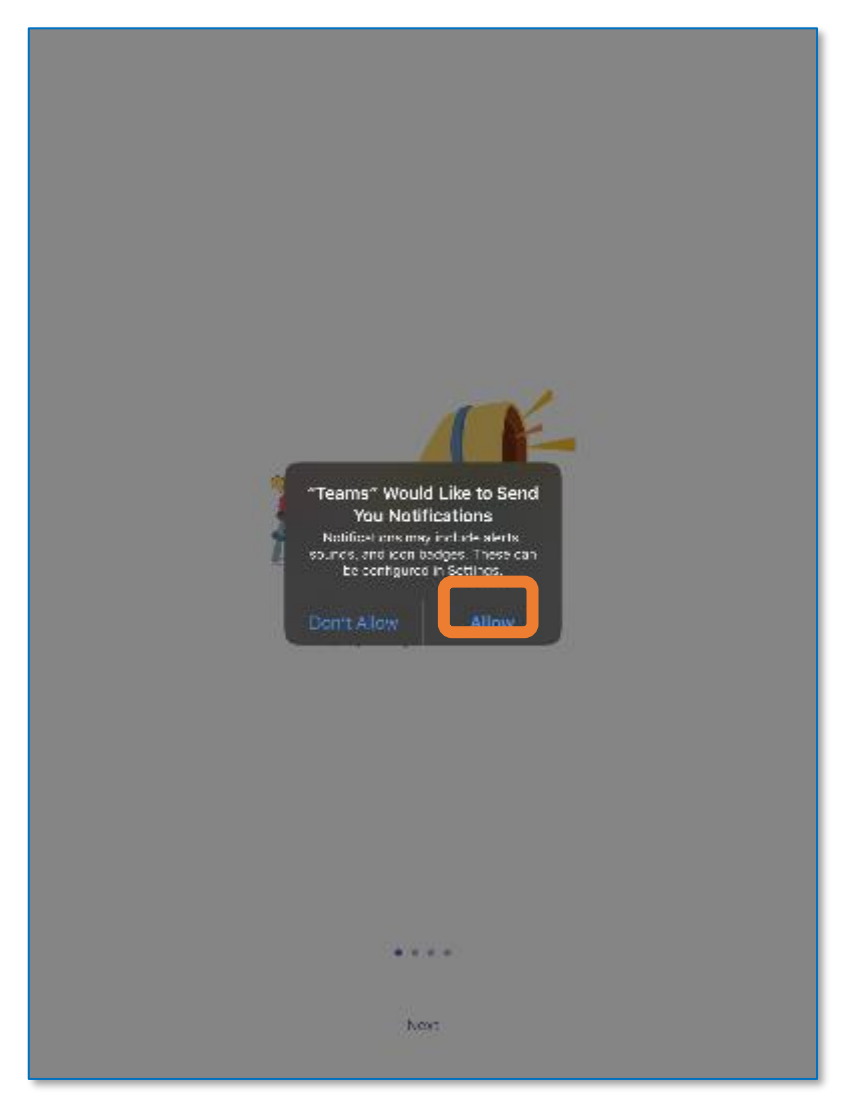

When prompted, click **Allow** to connect your microphone to the MS Teams environment,

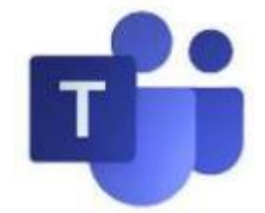

### **Compose a message**

Type and format here. Add a file, emoji, GIF or sticker to liven it up!

### **Reply to a message**

Your message is attached to a specific conversation.

NOTE: Classroom Chats are not accessible through this interface.

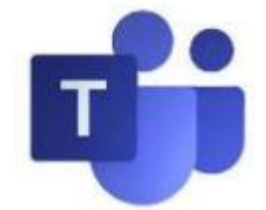

# **Using Teams: Exploring the Teams Interface**

## Teams is a chat-based collaboration tool that provides Bow Valley College Instructors and Learners the ability to work

together and share information via a common space.

### **Tip 1: Intro / Next**

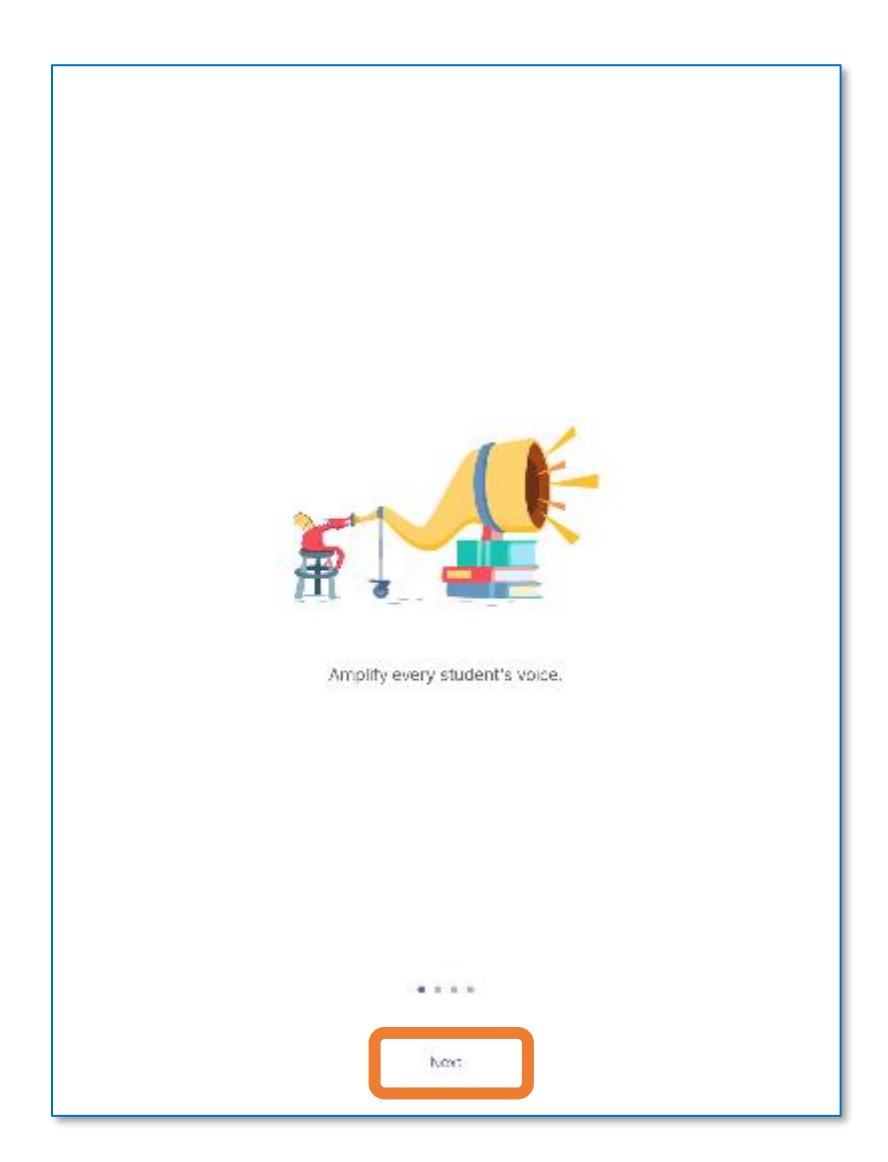

From the main interface a Learner can utilize cool features like document collaboration, one-on-one chat, team chat, and more.

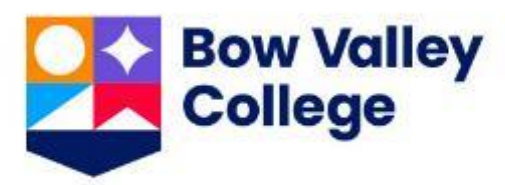

A short intro will display while your account is setup.

When complete click **Next**.

**Teams** are made up of two types of **channels** — standard (available and visible to everyone) and private (focused, private conversations with a specific audience).

Each **channel** is built around a topic like General or Student Chat Room.

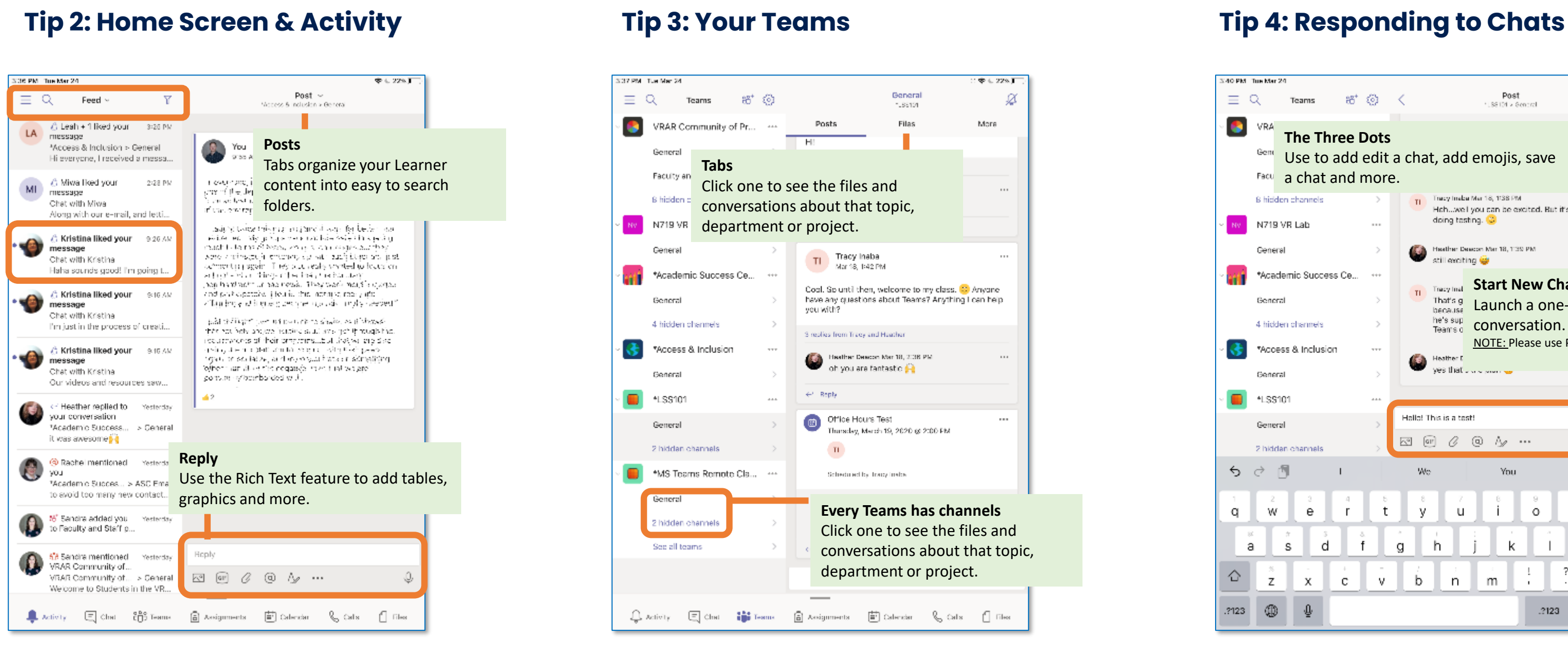

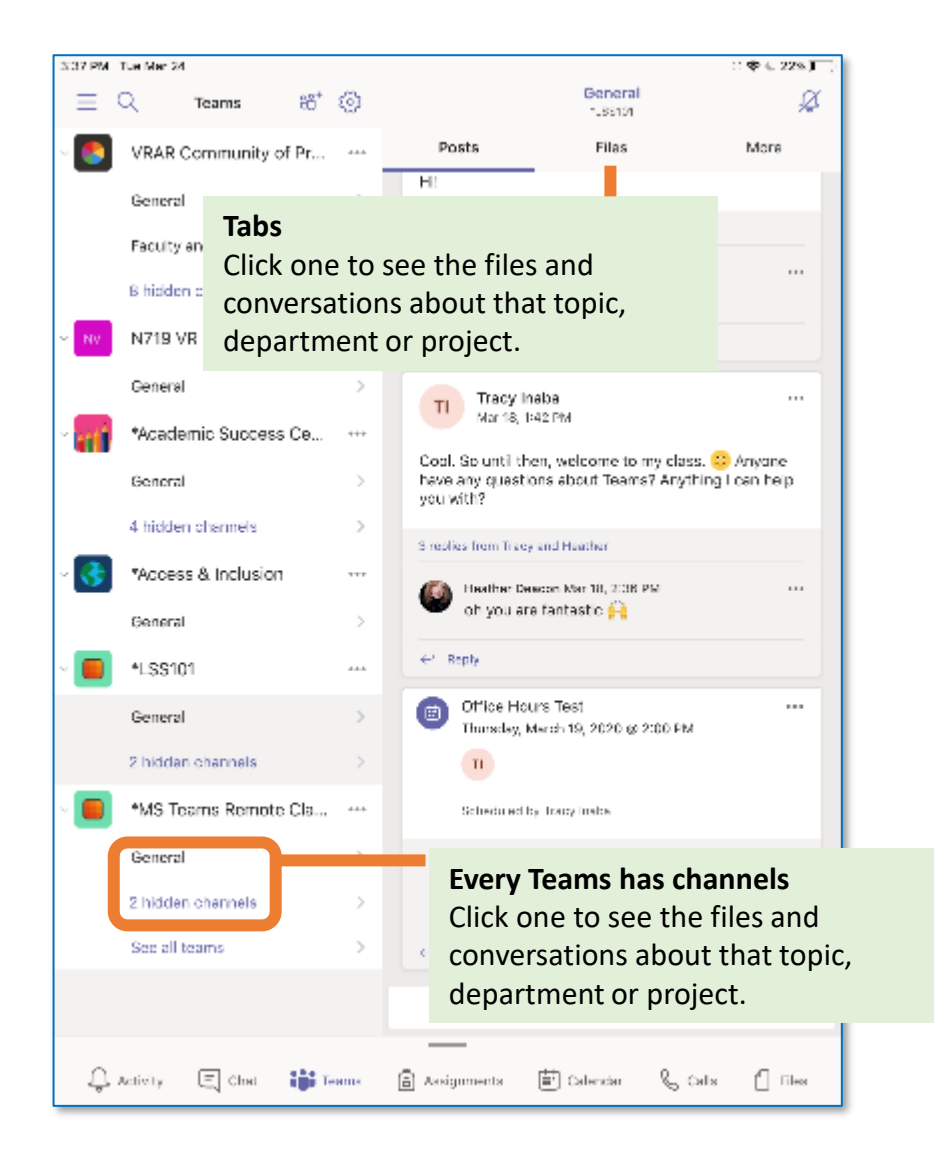

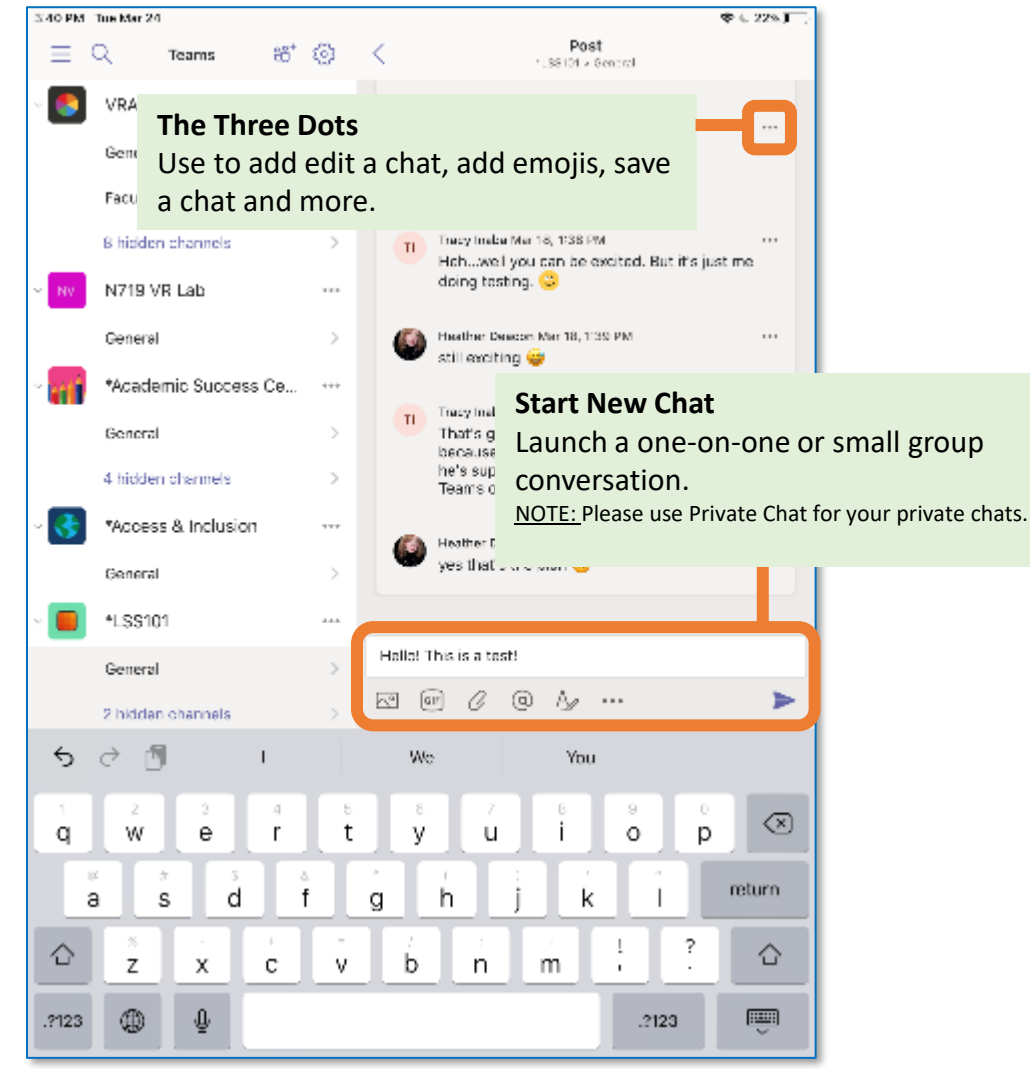

## **Google Android Learning at BVC with MS Teams Mobile Guide**

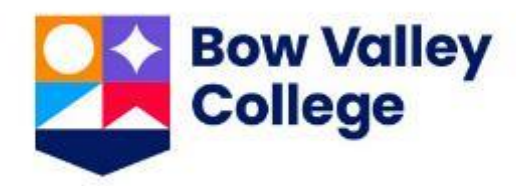

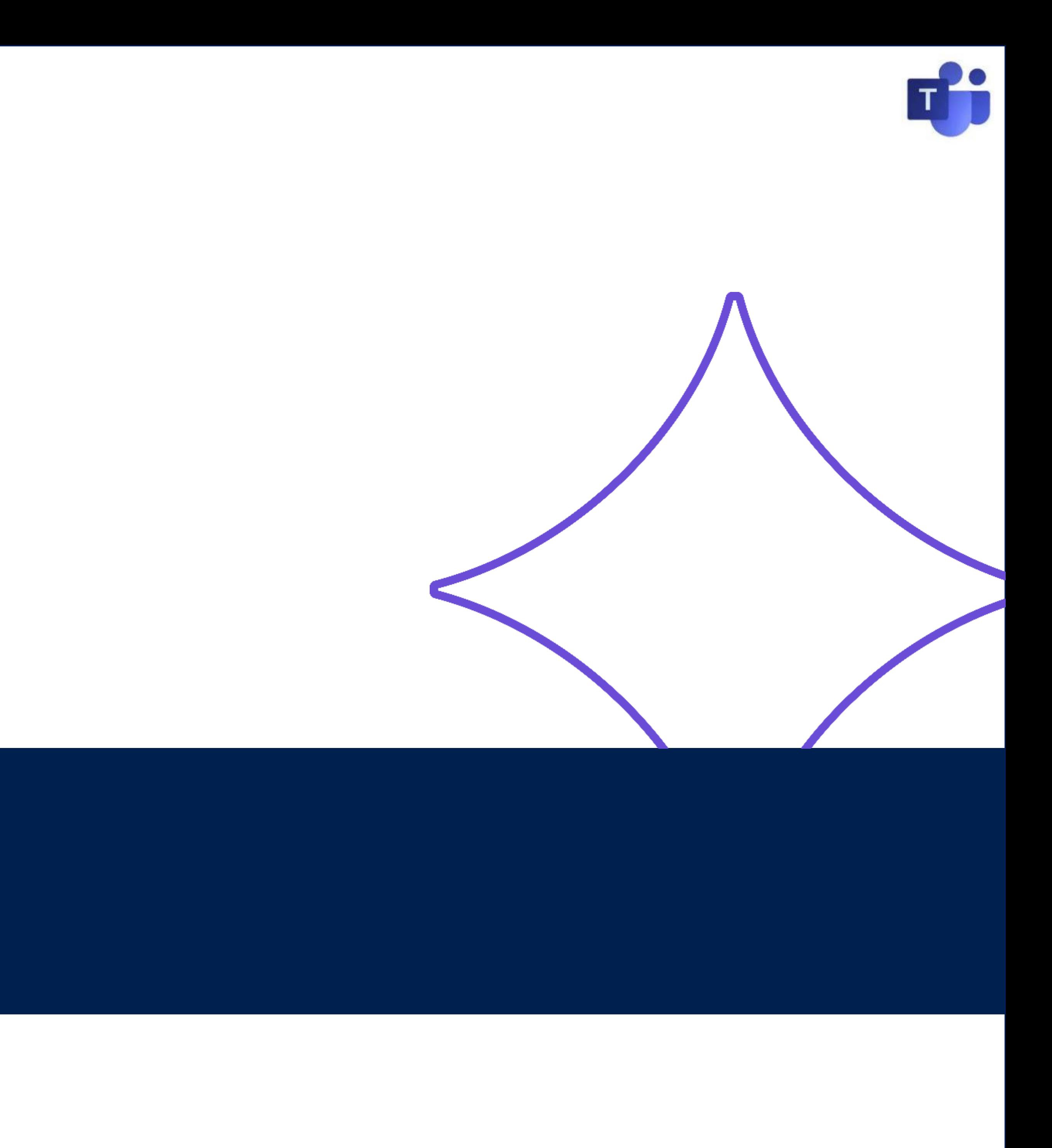

# **Using Teams: Downloading the Teams app**

Ideally, MS Teams is accessed via your [Google Play](https://play.google.com/store/apps/details?id=com.microsoft.teams&hl=en_CA) Android App. MS Teams is also available through the most popular web browsers by logging into office.com using your [username@mybvc.ca](mailto:username@mybvc.ca) account. Follow the Microsoft MS Teams user prompts for install.

**Step 1: download at teams.microsoft.com/downloads** 

## $4:14$   $\blacksquare$   $\blacksquare$   $\blacksquare$ √ 零山 61%■  $\hat{\Omega}$  **e** teams.microsoft.com/ $\left(\begin{array}{cc} \n\end{array}\right)$ Microsoft Teams **Get Teams on Android** Google Play Android, the Android logo, Google Play and the Google Play logo are trademarks of Google LLC.

Google Play will have your Android download and all updates.

Download and install today!

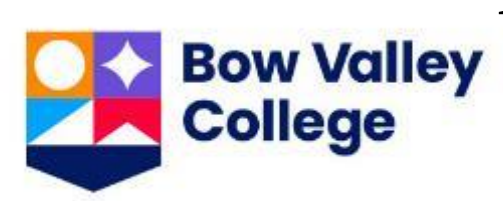

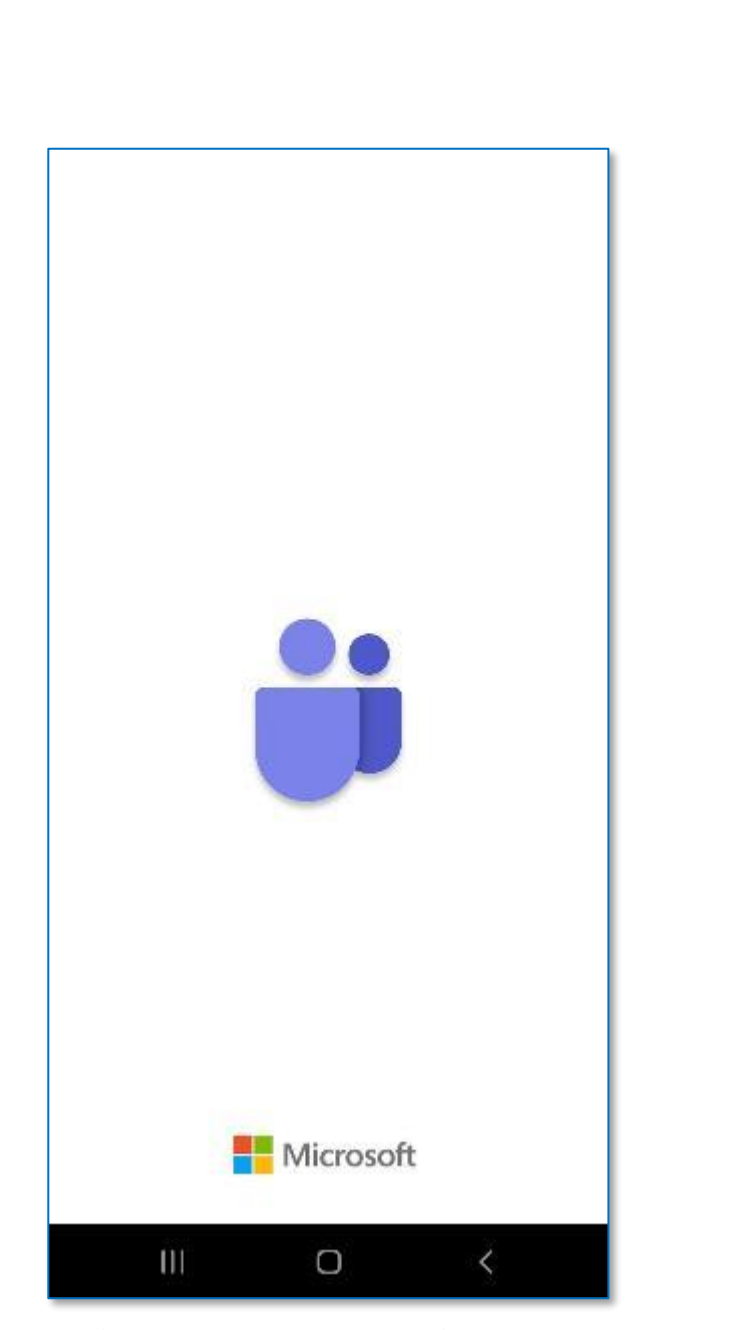

Microsoft makes it easy to locate the version of MS Teams for your own devices and Operating Systems.

Download and install today!

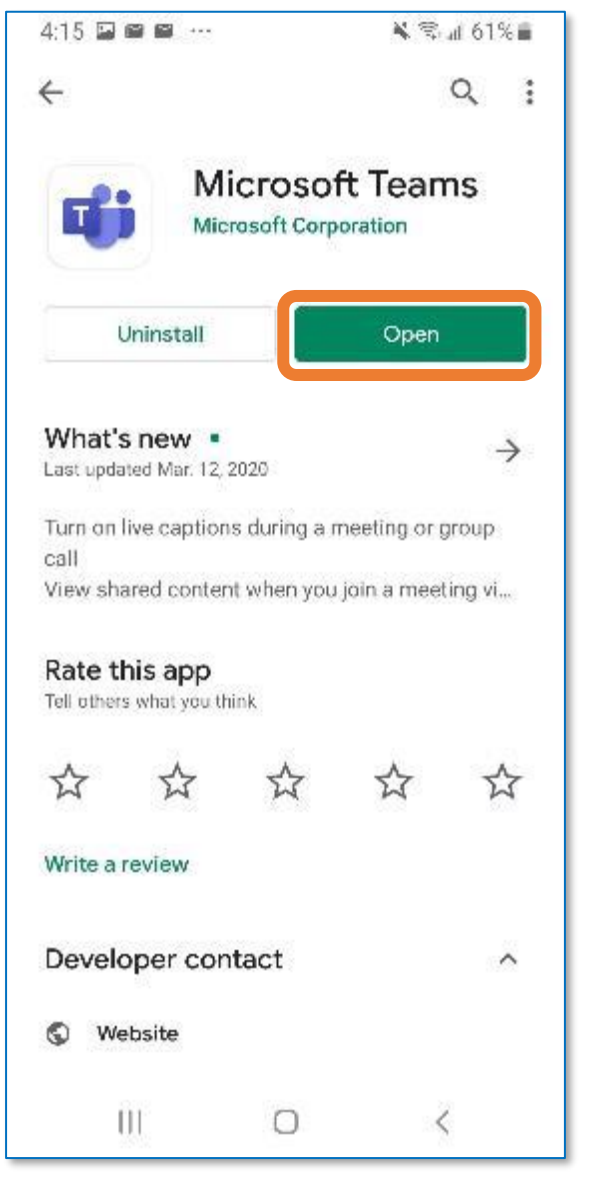

### **Step 1: Install the app Step 1: Log-in to your Teams Step 1: Explore the interface**

When prompted use your Bow Valley College (username@mybvc.ca) credentials.

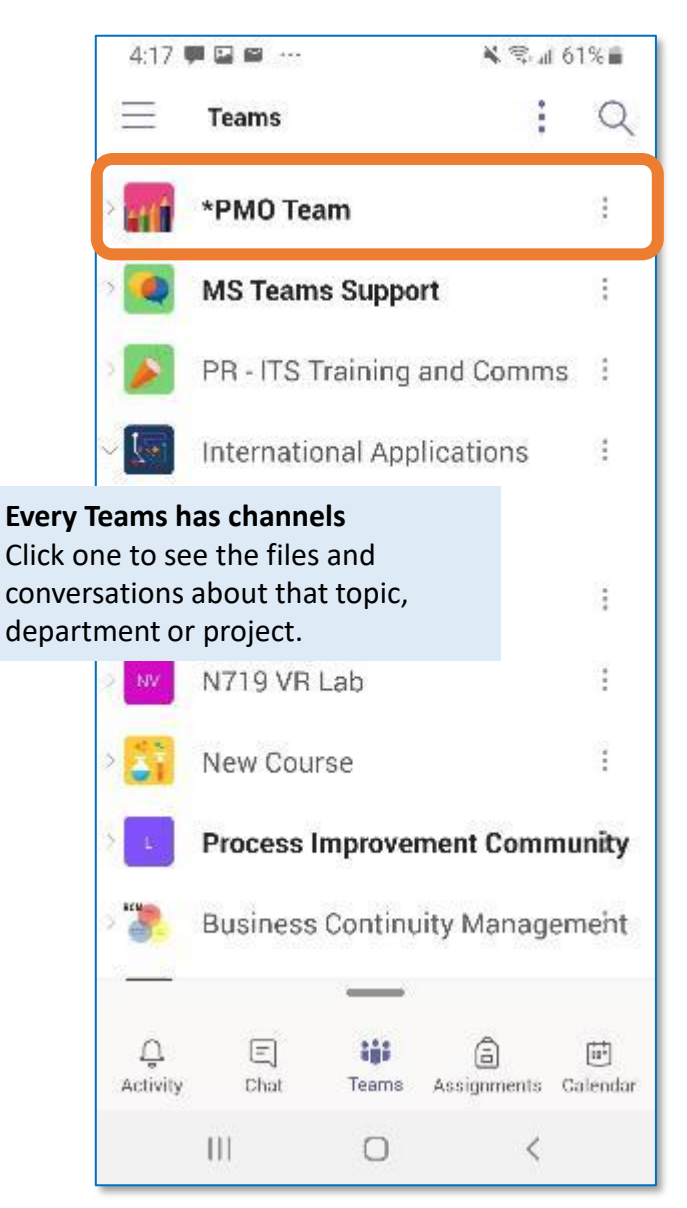

MS Teams is an easy to navigate interface. Explore your own assigned Teams and Channels.

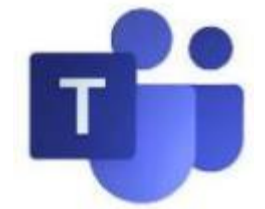

## **Using Teams: The Teams Interface**

The MS Teams interface on Android is a streamlined version of the Desktop App. Whether you are on the go, away from your PC / Mac Workstation or prefer the smartphone experience, your Meeting / Class will be complete:

### **All about your activity**  4:26 嗯国国 ¥ %⊿ 59%■  $YQ$  $\equiv$  Feed  $\vee$ JM @ Jodie mentioned you 3:43 p.m. Chat with Jodie Stuart de Vries That would be perfect. Can.. a Jodie mentioned you 3:34 p.m. Chat with Jodie Stuart de Vries Ross is doing something u... @ Jodie mentioned you 3:18 p.m. Chat with Jodie Stuart de Vries What mobile device do you ... JM @ Jodie mentioned you 3:04 p.m. Chat with Jodie Stuart de Vries Stay tuned, I am just checki. **Sort your Feed** Sort by user, subject and more. Stuart de Vries Do you have time for a quic. Jodie asked you to join a 12:57 p.m. JM meeting Meeting € 固 回 កំកី Teams Assignments Calenda  $\mathbb{H}$  $\circ$

**Teams.** Teams and their Channels is where you will find all Learning Material including Scheduled sessions where Instructors deliver courses to all registered students.

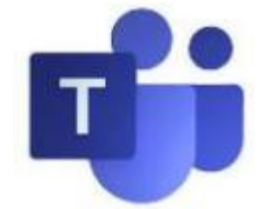

### **Your: Teams All accessed from here**

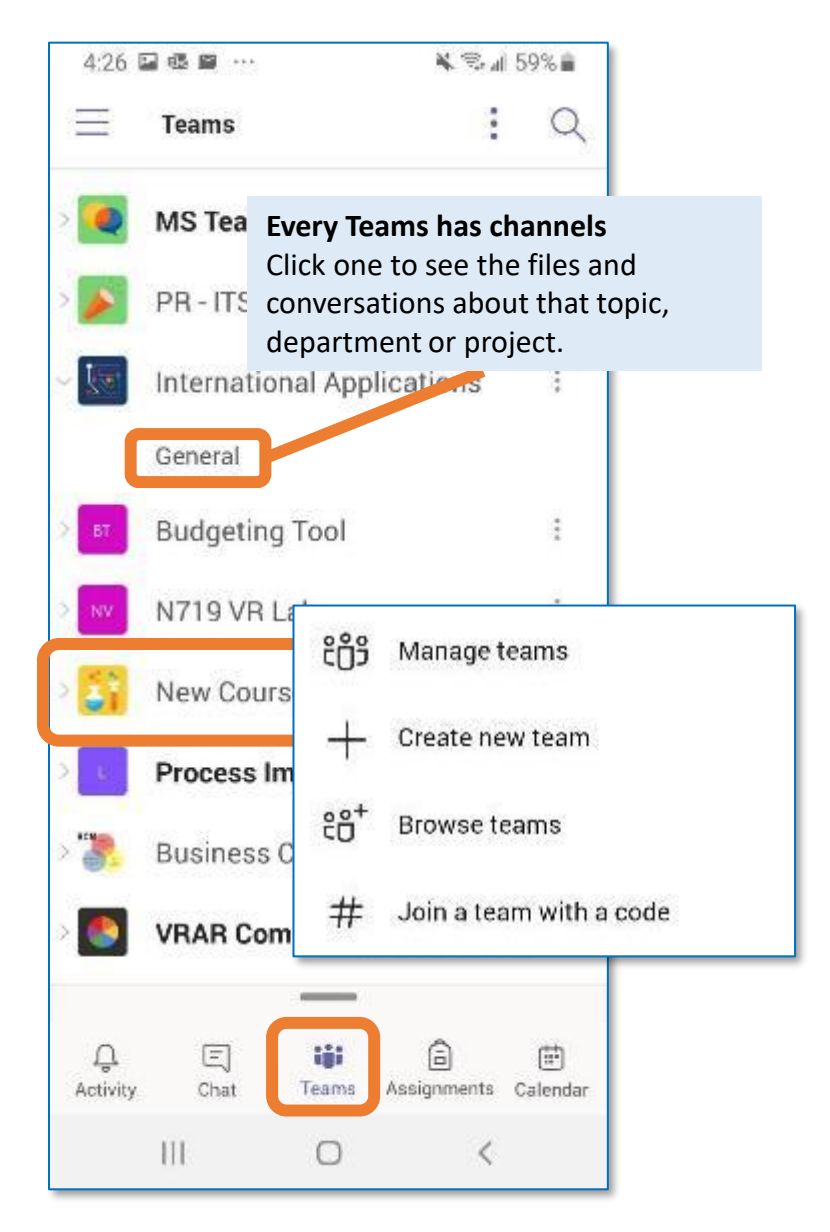

**Your: Feed**

**Activity.** Show all Feed, Activity or Team Activity notifications received, including the number of unviewed notifications.

**Chat.** Click to: **Compose a message** Type and format here. Add a file, emoji, GIF or sticker to liven it up!

**Reply to a message**

Your message is attached to a specific conversation.

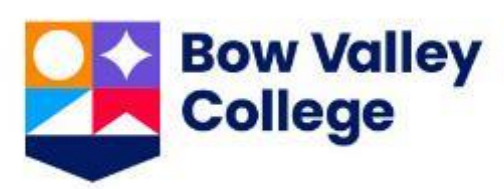

### **Your: Chat Start and contribute**

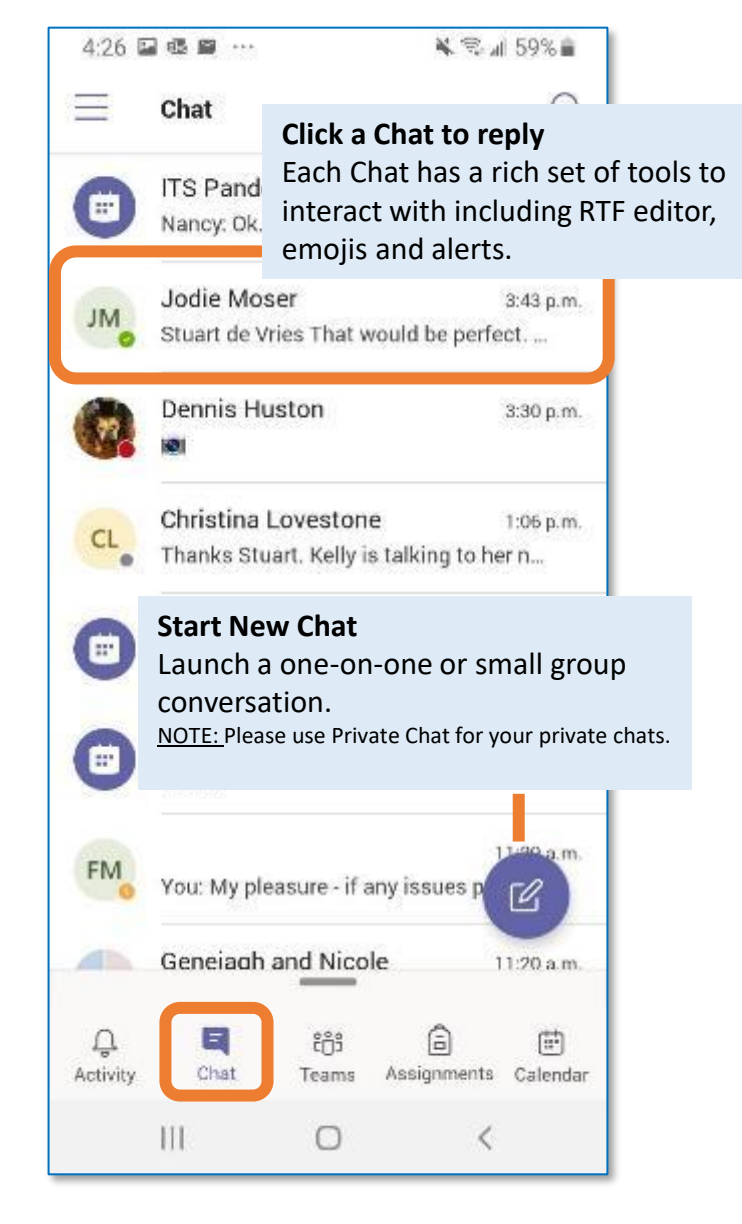

### **It's important that the only presenter is the Instructor. Before you join the Meeting / Class, let's turn off your microphone and video:**

### **Step 1: Access the Meeting**

Before you join, mute your microphone to reduce feedback.

You can also adjust your video and audio output during this step.

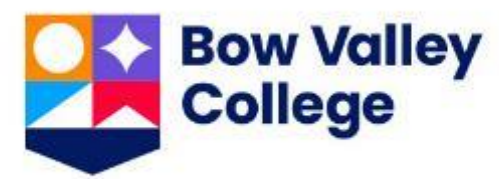

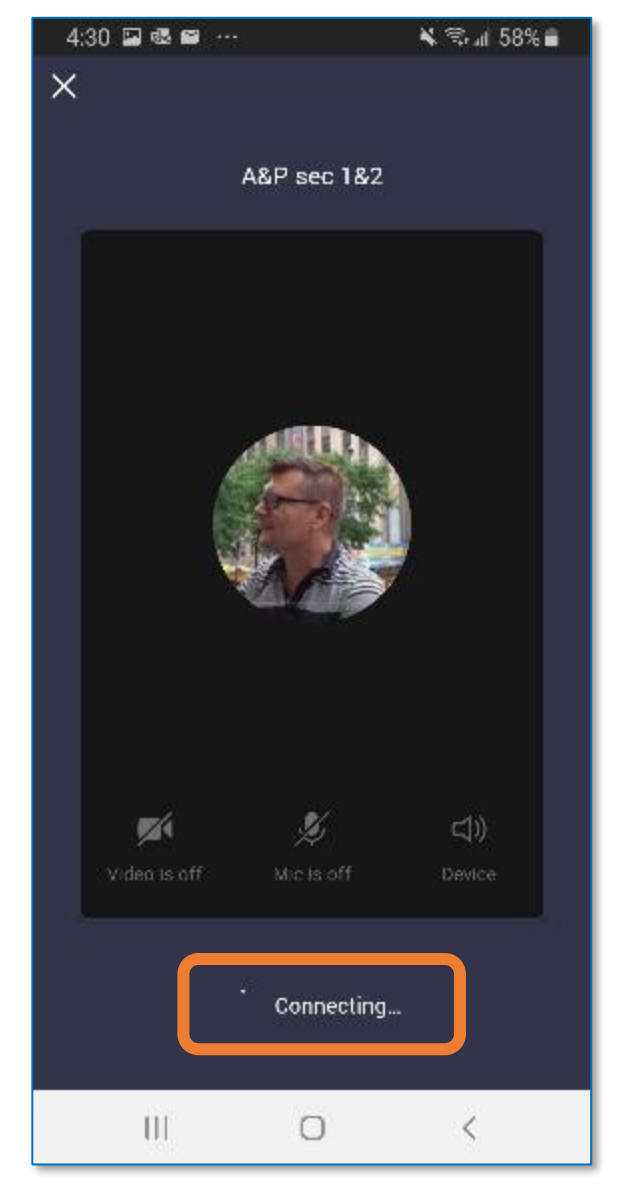

Your scheduled class will be found in the relevant Teams' Channel as in the example above or in the Meetings and Recordings Channel.

**Step 2: Audio Inputs Step 3: Click Join Now Step 4: Meeting Interface**

After clicking **Join Now** you will connect to the meeting and have new interface controls and views.

### 1:31 国命人 ▲ 金川 58%■

The meeting interface has a lot for you:

- Use the Chat and People icons in the top right to interact with the Class
- Use your Control Bar to interact with the display

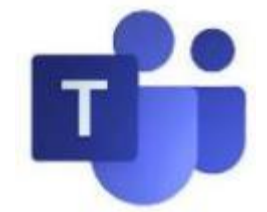

# **Using Teams: Joining a Class using Teams**

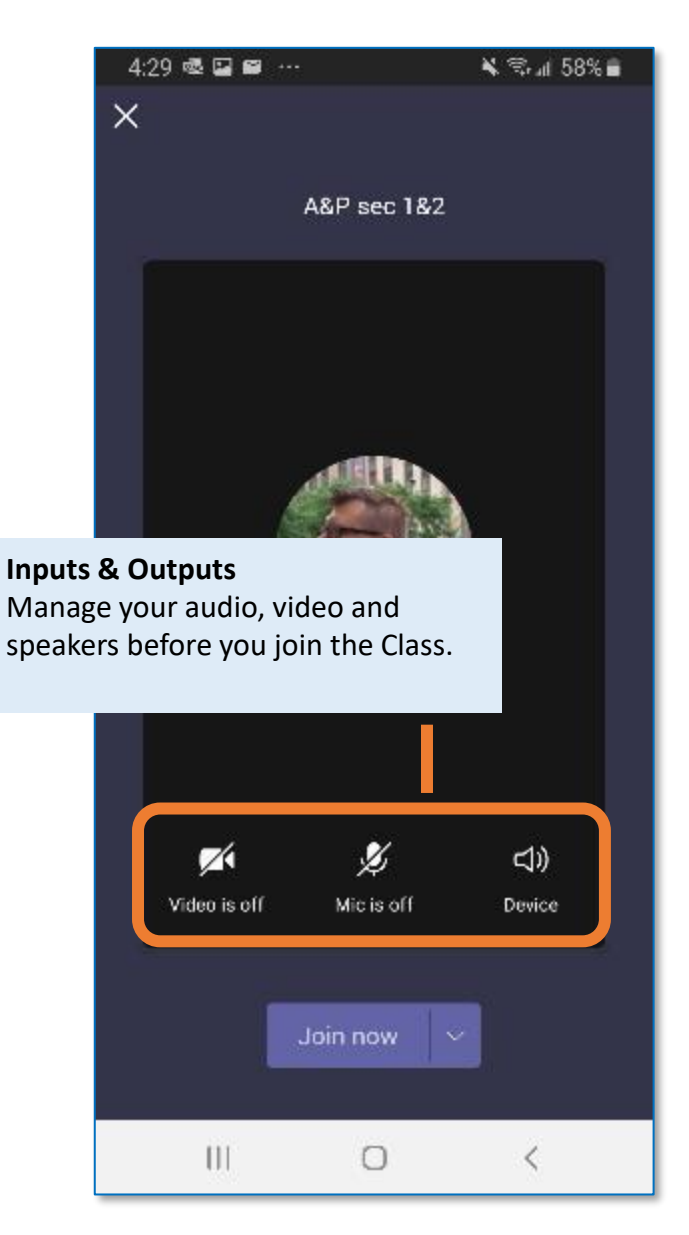

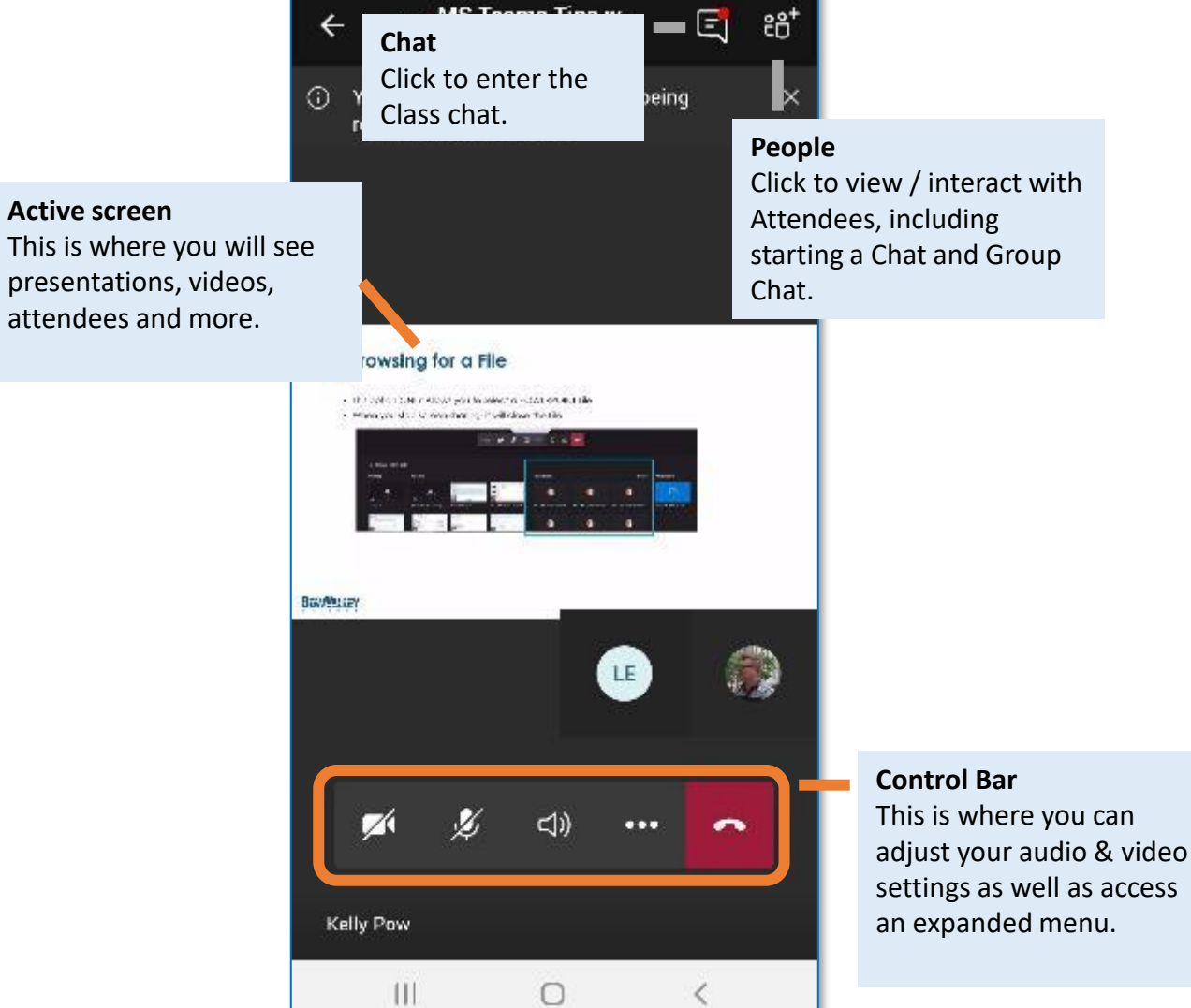

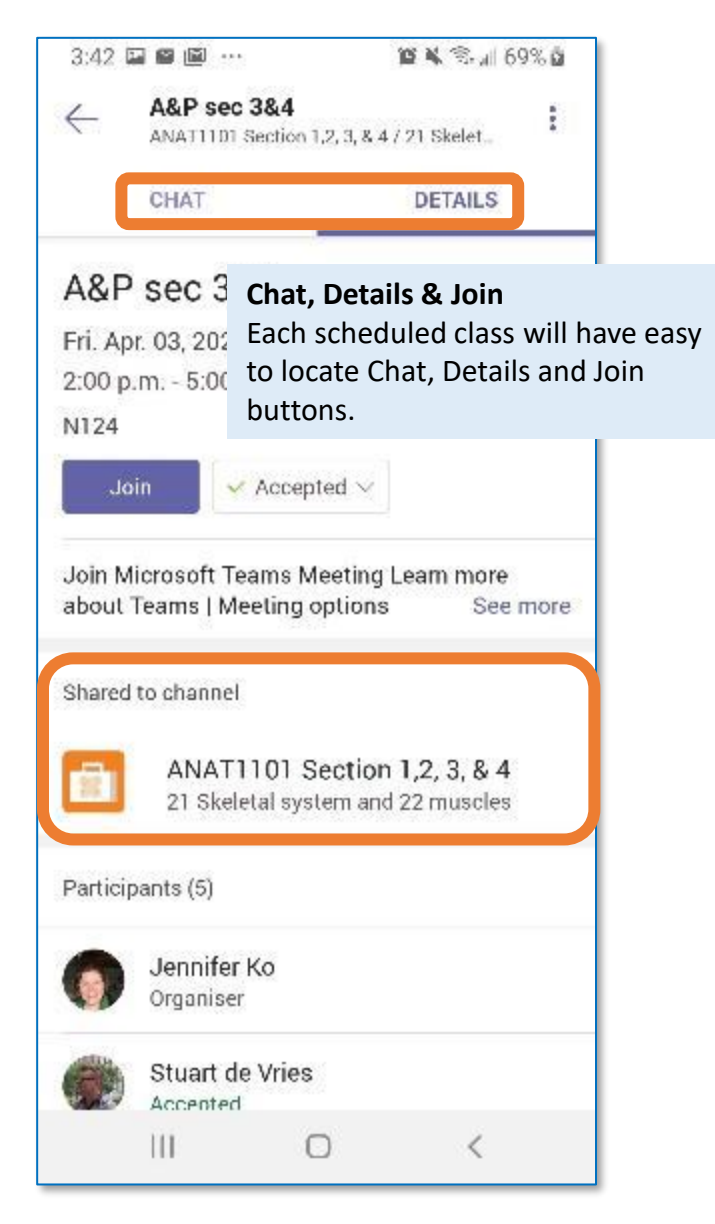

Live captions are an excellent way to capture the detailed text of the session.

Click the ellipses and **Turn on live captions** to confirm if useful for your own learning experience.

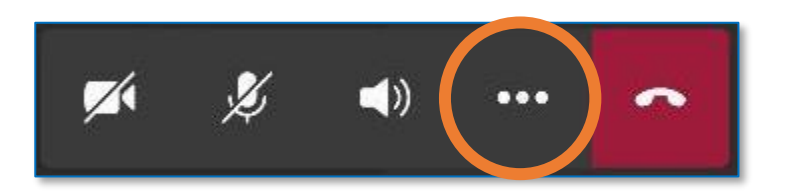

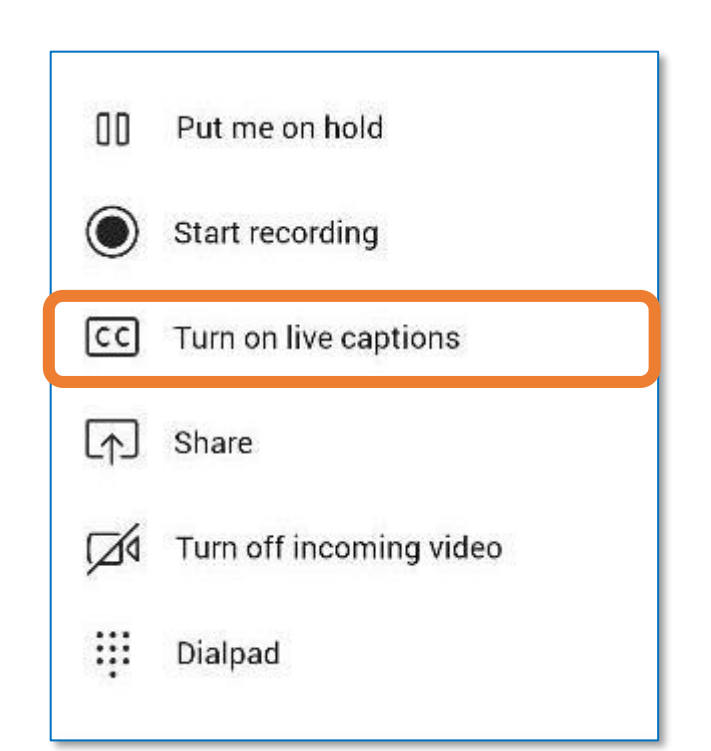

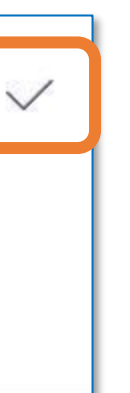

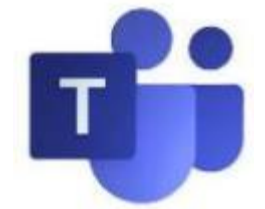

### **Tip 4: Turn on the live captions**

### **Tip 1: Interact with chat**

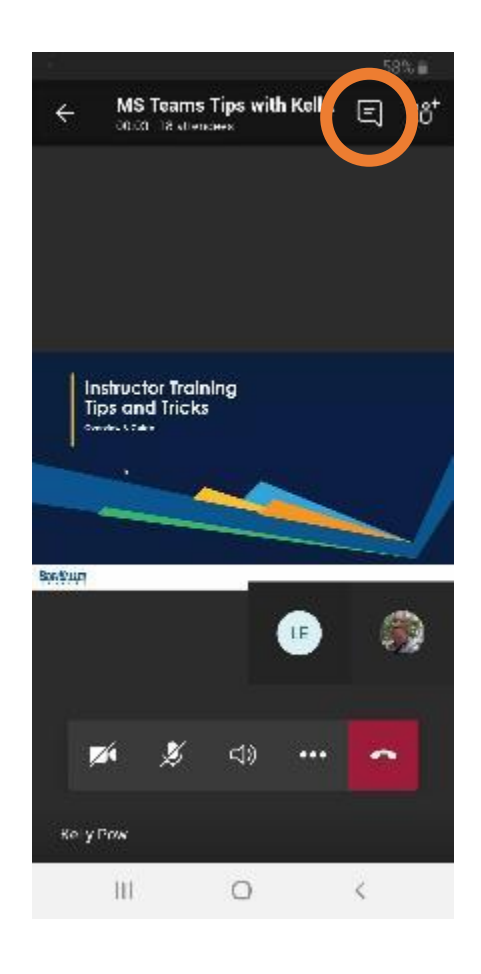

During a session you can access chat, Attendees, audio settings and more.

Use the Chat icon to access the Chat panel and settings

**Pro Tip: Urgent Chat?**

**Set your Chat urgency with the 'three dots'**

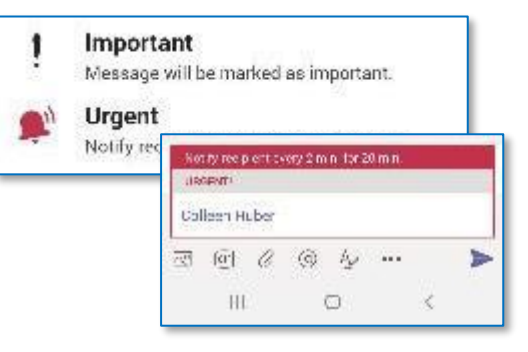

# **Using Teams: Using Teams in the Class**

### **Tip 2: Interact with people**

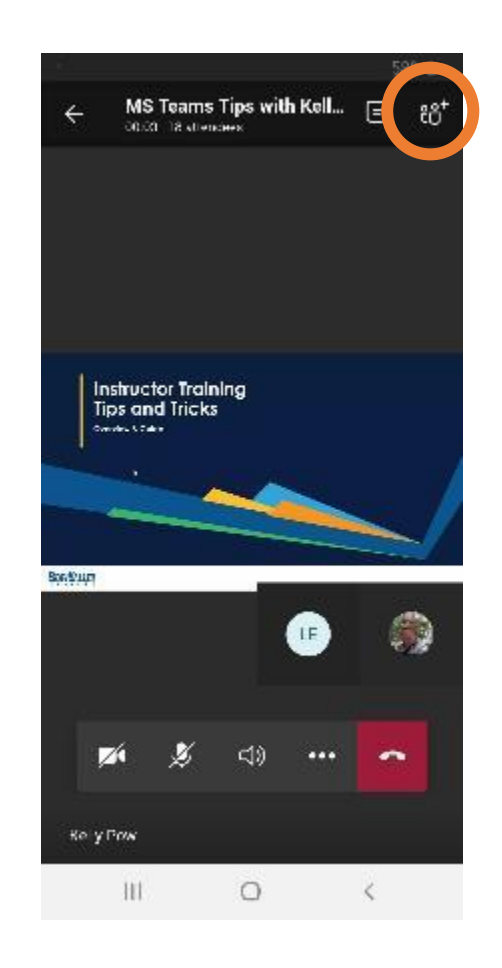

### **Tip 3: Show device settings**

Access audio and video tools to take advantage of an audio headset, installed A/V equipment and other media connectivity.

Toggle and experiment with audio settings for an optimal experience.

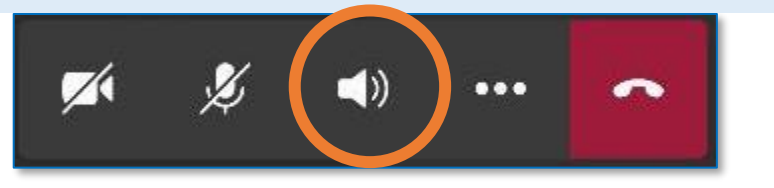

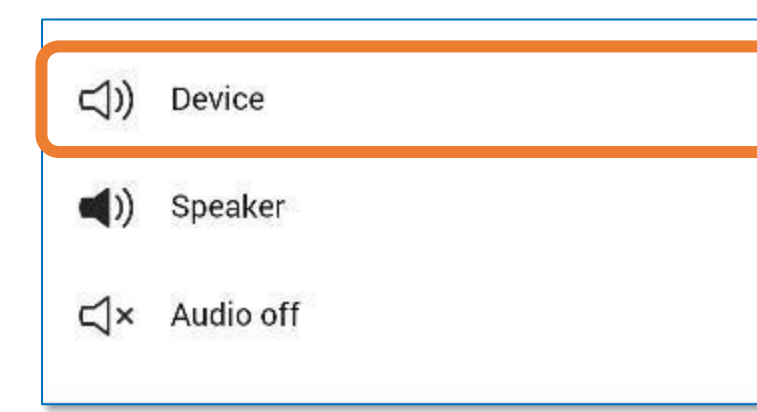

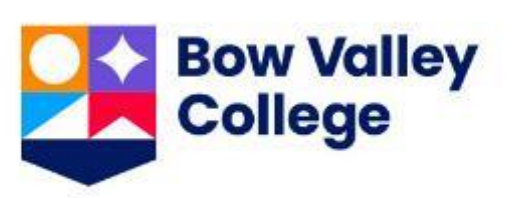

During a session you can access chat, Attendees, audio settings and more.

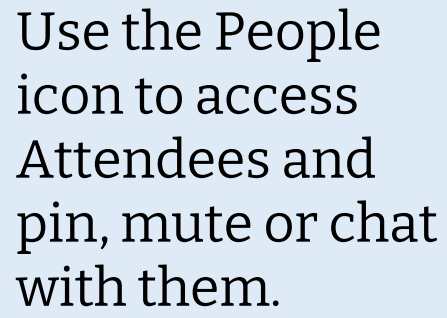

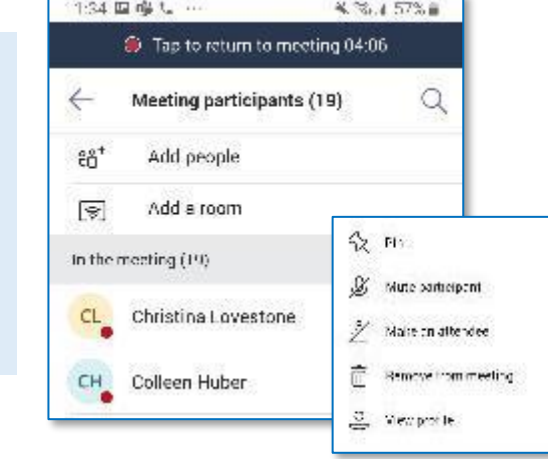

Attendees can be displayed by clicking the People icon.

You can also search in the Chat field for a recipient as shown above.

Type your message in the panel shown, click **Send**.

### **Teams: Chat All about Connecting**

Chat conversations are organized by date and then threaded.

To begin, click the **Start New Chat** button.

### **Start: A Chat Search for Users**

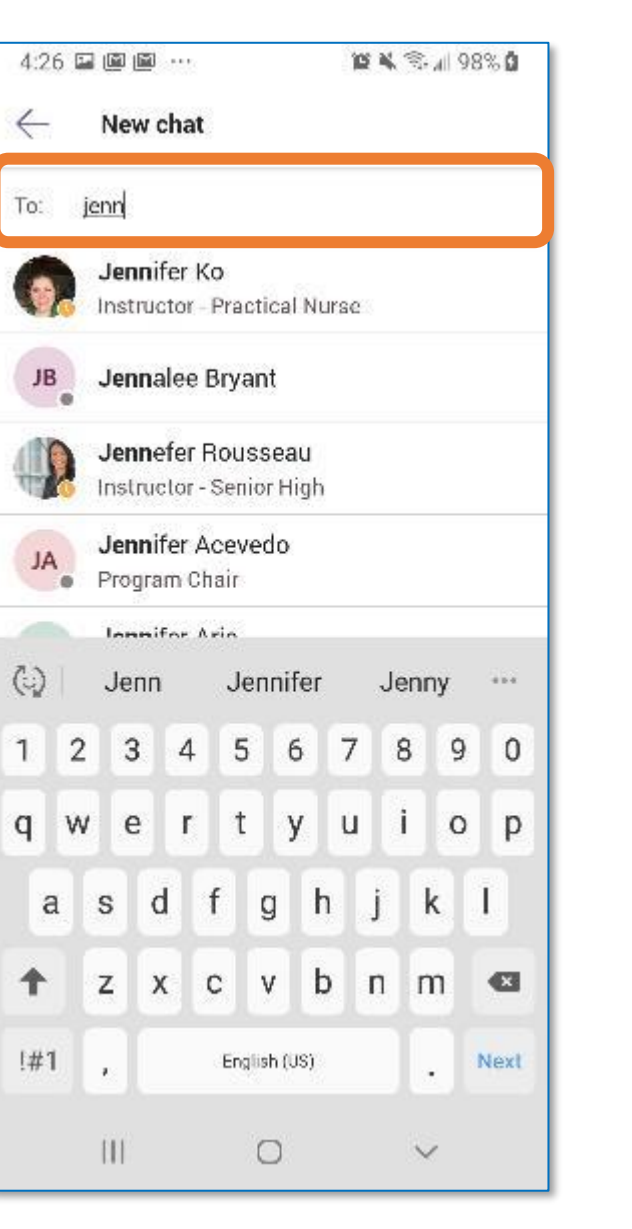

### **Start: A Chat During Meeting/Class**

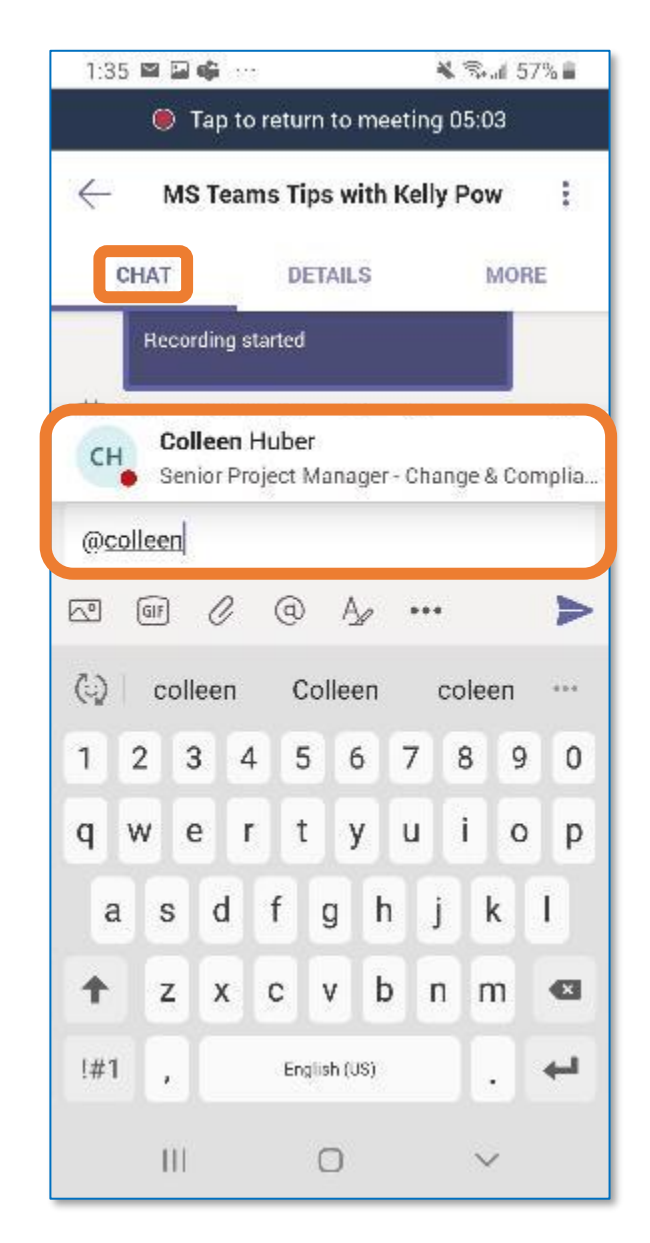

### **Start: A Chat Set Urgency**

Use the Editor and the ellipses to gain access to powerful tools and options.

Type your message in the panel shown, click **Send**.

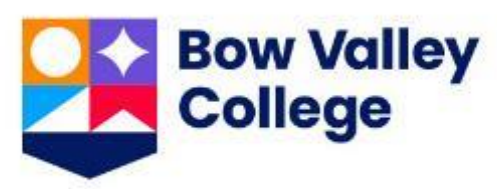

### **Start: A Chat Use the Editor**

Chat settings include the ability for users to set different levels of urgency for the recipient.

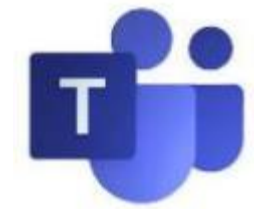

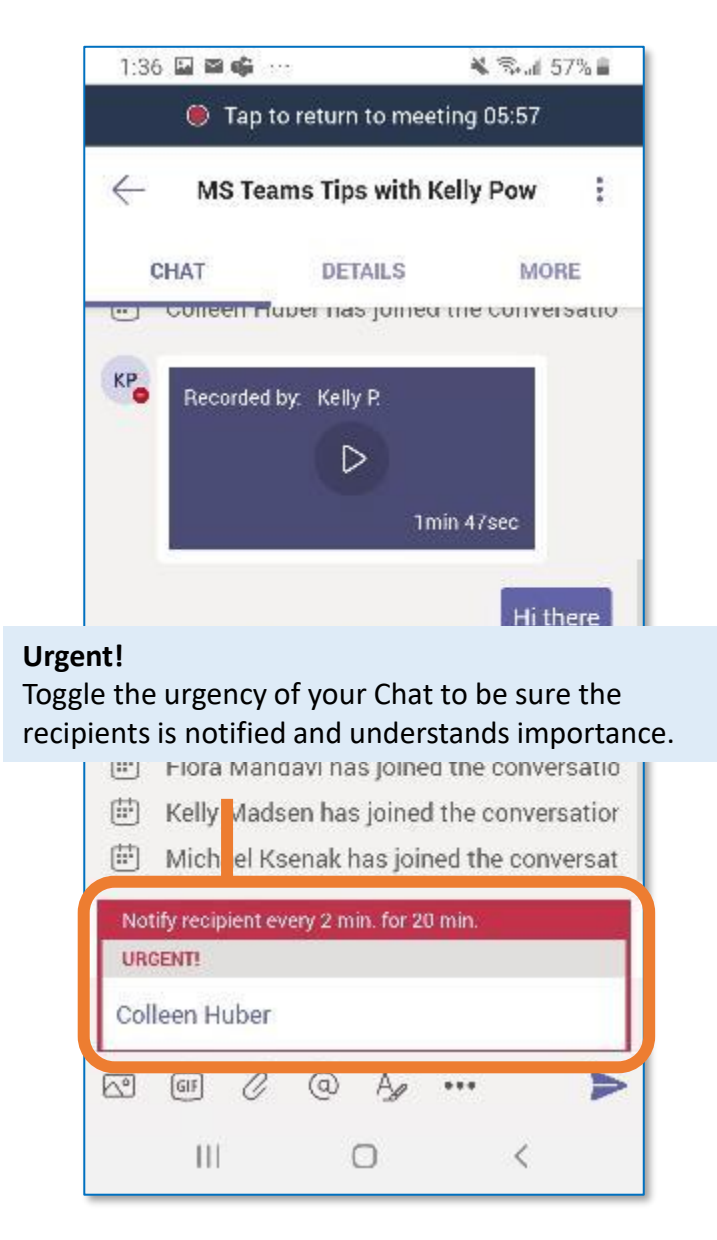

# **Using Teams: Using Chat in Teams**

MS Teams is a chat-centered workspace in Office 365 that's a hub for teamwork. Teams supports flexible communication, including chats, calls, meetings, and private and group conversations:

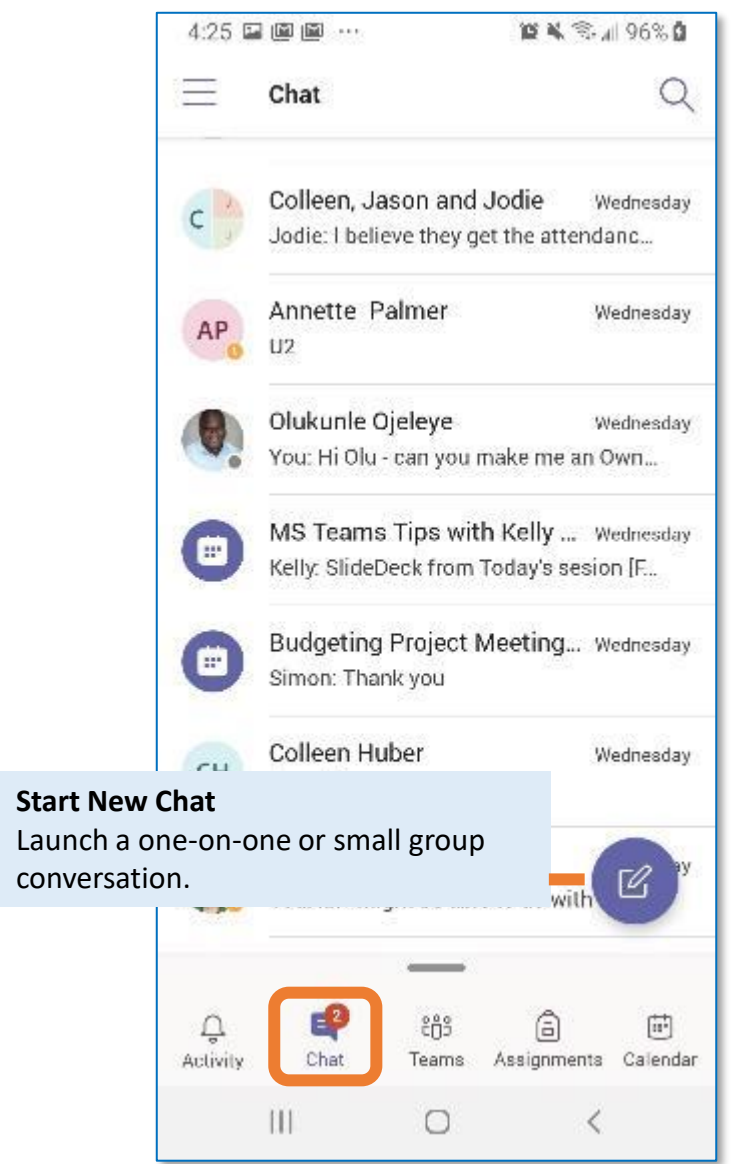

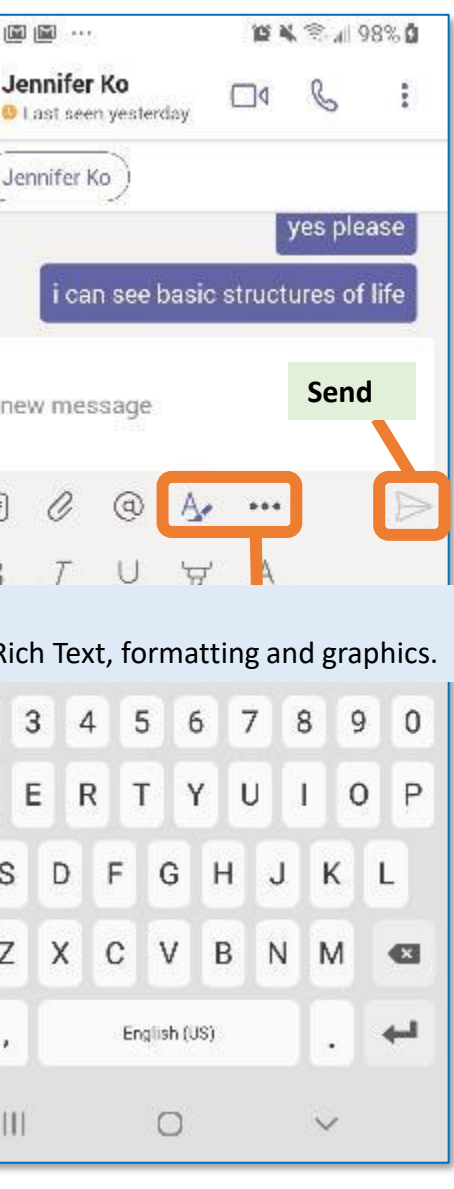

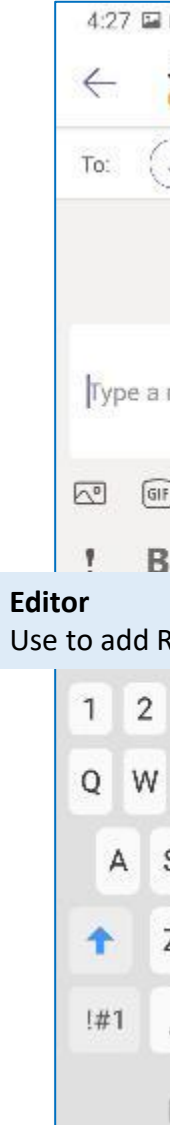

In this screen you'll type your Chat recipient's name.

Predictive text will provide a number of choices, select from the list and begin your Chat normally.

Group chat is a great way to connect with Instructors and other Learners during your Class. You can use Group Chat before, during and after Class:

# **Using Teams: Using Group Chat in Teams**

### **Step 1: Access your Chat**

You can add anyone to your new Chat. Use the **To: Field** to bring people together.

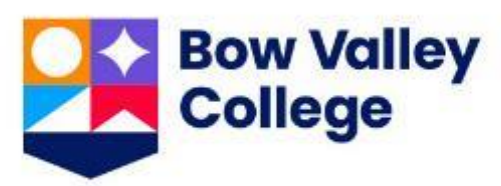

Start your Group Chat from your Chat interface for access to the best tools available.

### **Step 2: Add people to Chat Step 3: Compose your Chat Step 4: Edit the Chat**

The Rich Text editing functions of Teams will feel familiar to anyone using any applications from the MS Office Suite.

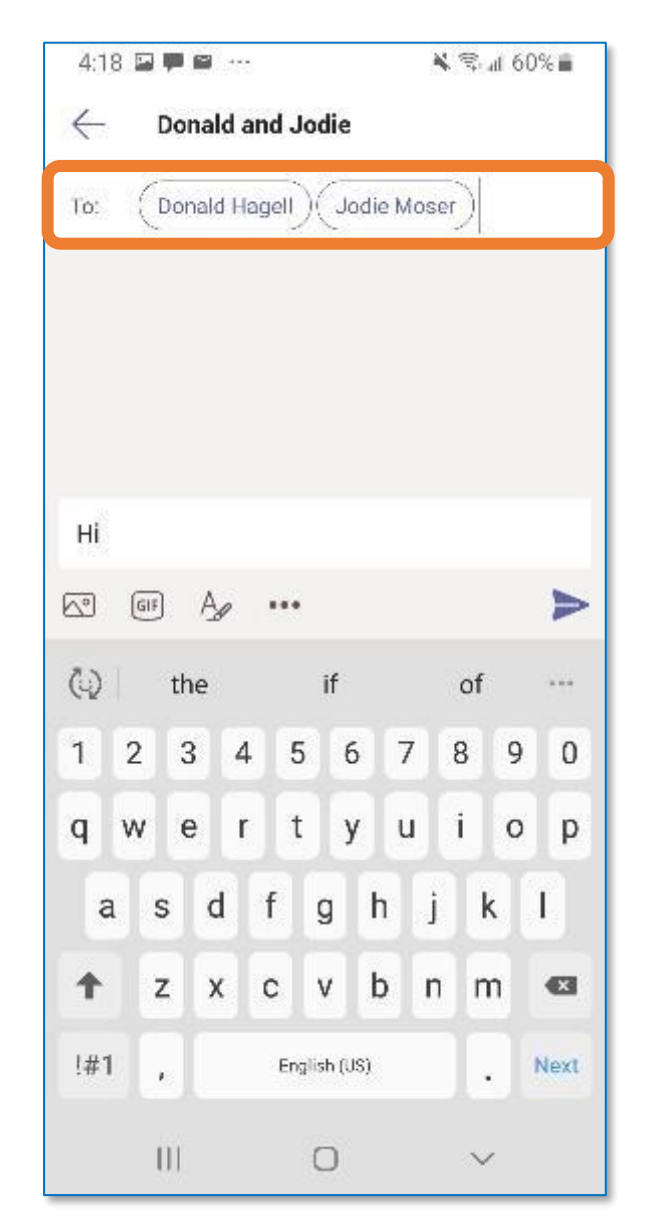

Group Chats can be edited while in-flight.

Add new people and save the Chat. It's up to you.

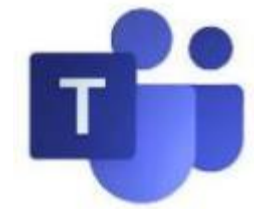

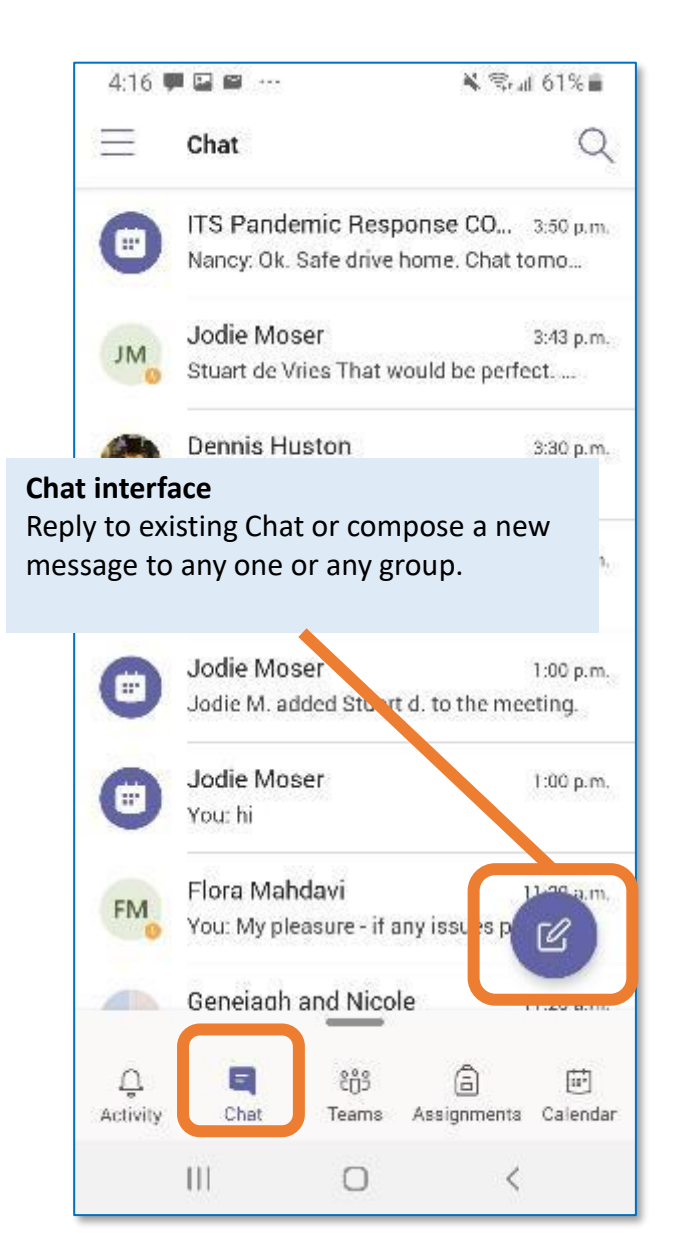

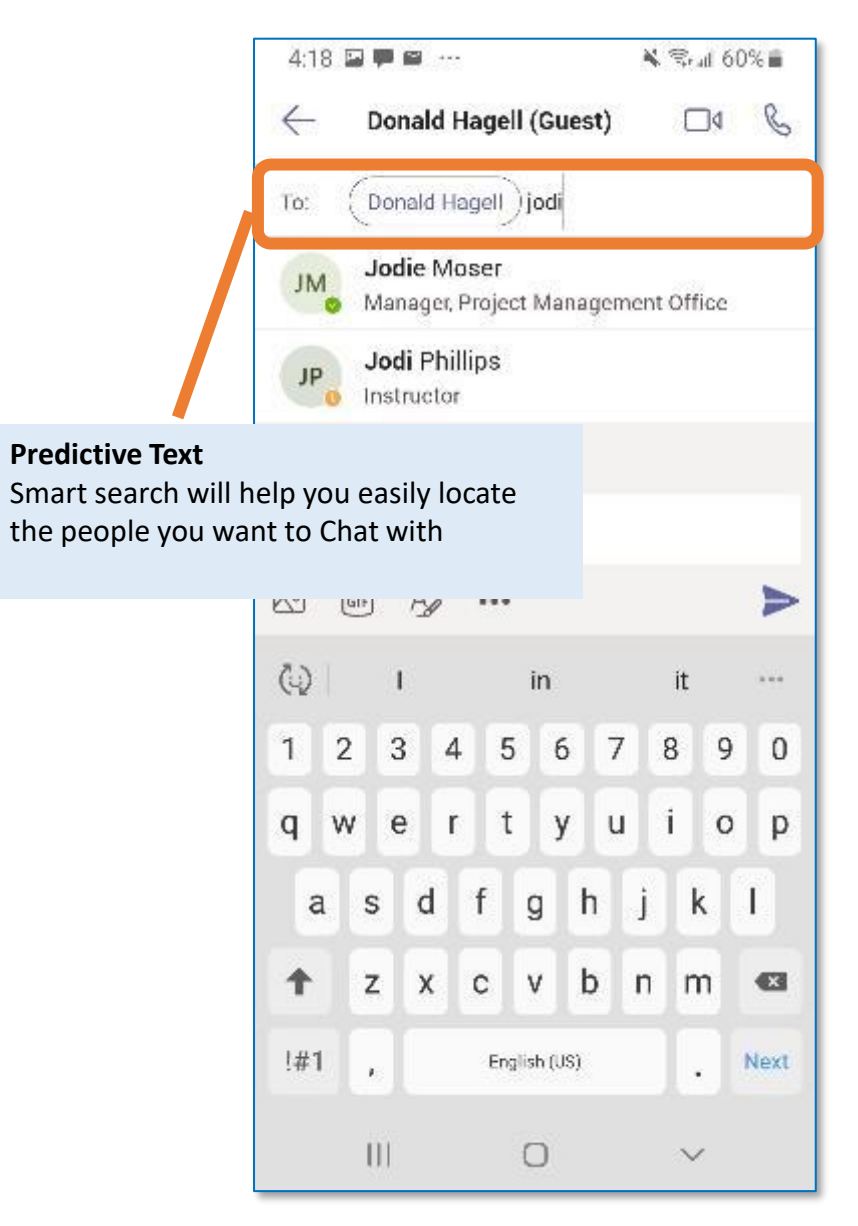

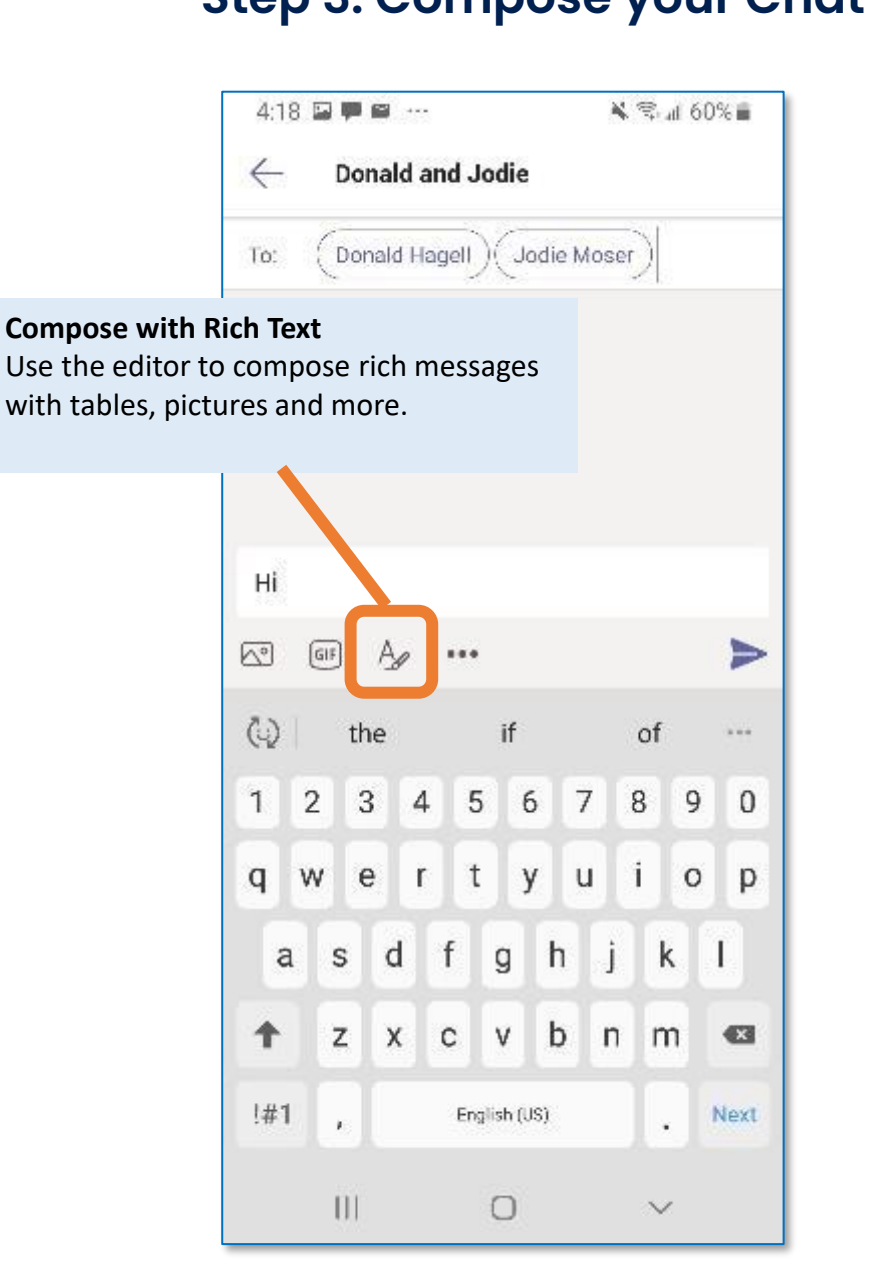

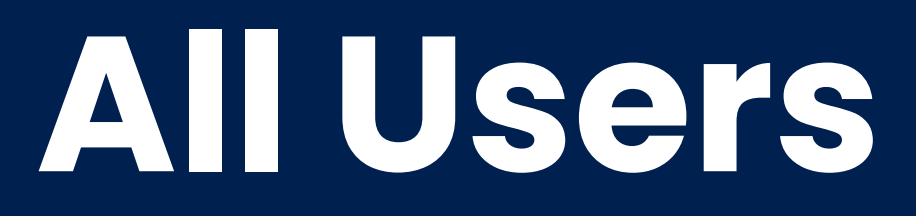

**Learning at BVC with MS Teams Mobile Guide** 

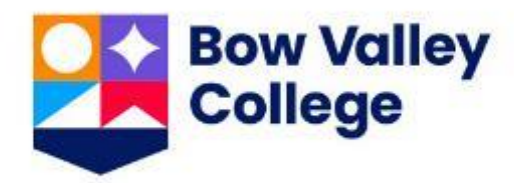

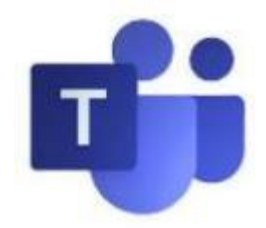

# **Using Teams: Tips & Tricks**

### MS Teams is becoming widely used and can be a lot when first getting started. Here are a couple of tips and tricks:

### **Tip 1: Your Status**

In the examples shown below, the user has clicked the Ellipses during a Meeting / Class Chat as well as opened the Chat Emoji menu!

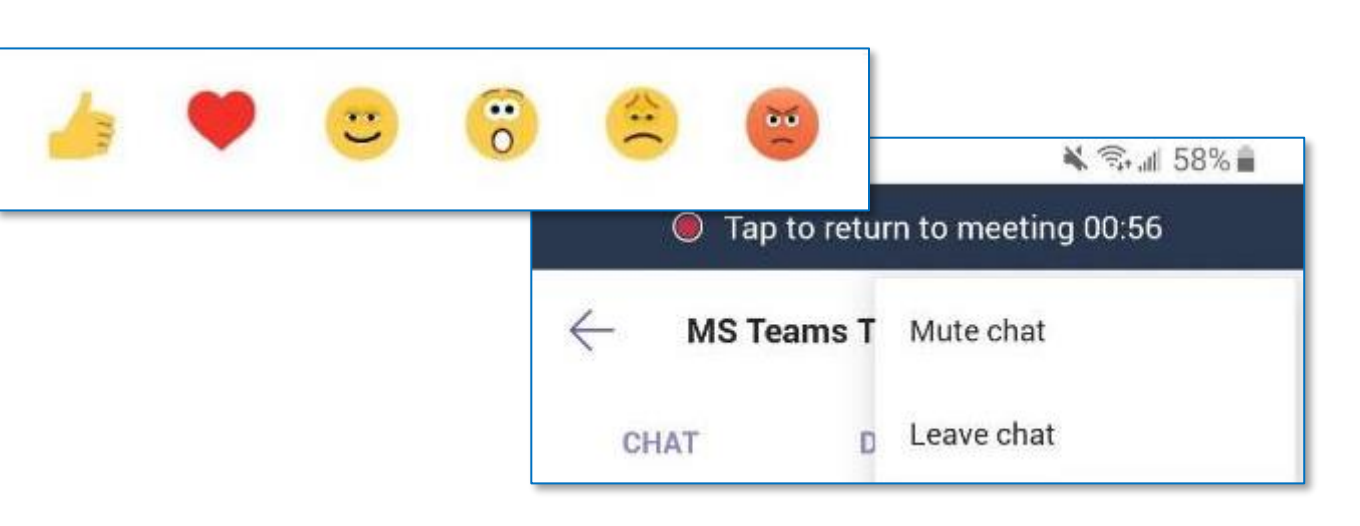

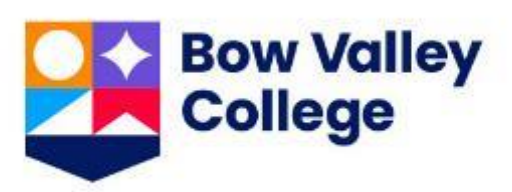

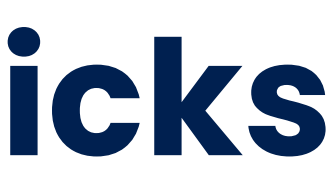

You can also personalize your status message, as well as set your Teams Dark View using the **Settings** function.

### **Tip 2: The Ellipses Tip 3: Manage Messages**

If you are navigating around your Teams interface and see Three Little Dots on some of your menus … click them!

The **Ellipses (three little dots)** expand the menu choices and will vary depending on which Teams function you are using.

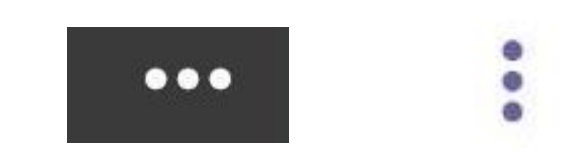

If you find you are receiving too many Chat 'pop-ups' use your profile settings and turn your status to **Do Not Disturb**.

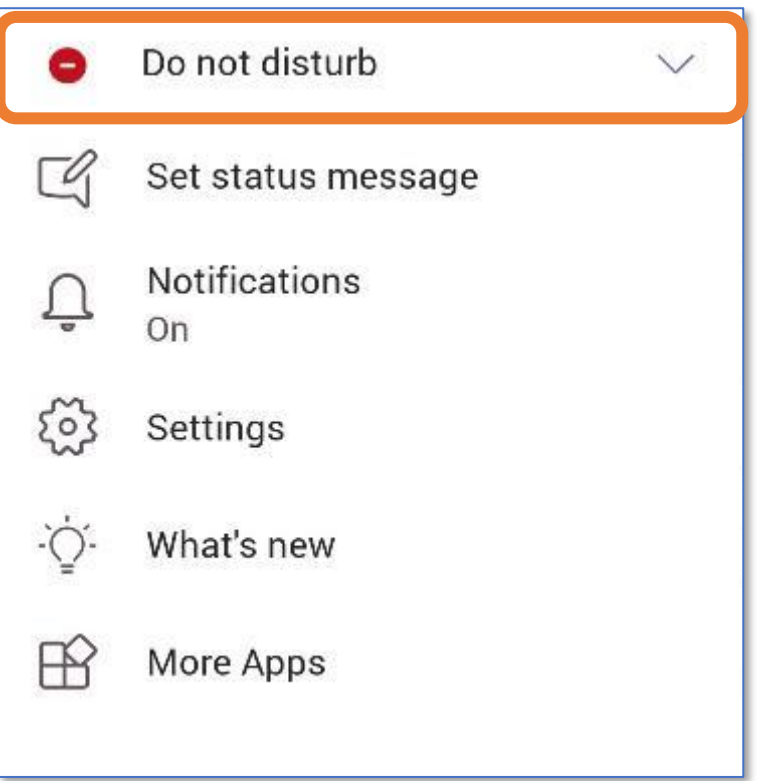

Important messages can be marked and saved and easily accessible from your Profile later.

In the example below, the User has used the Chat ellipses to expand the menu and **Save** the specific message for reference.

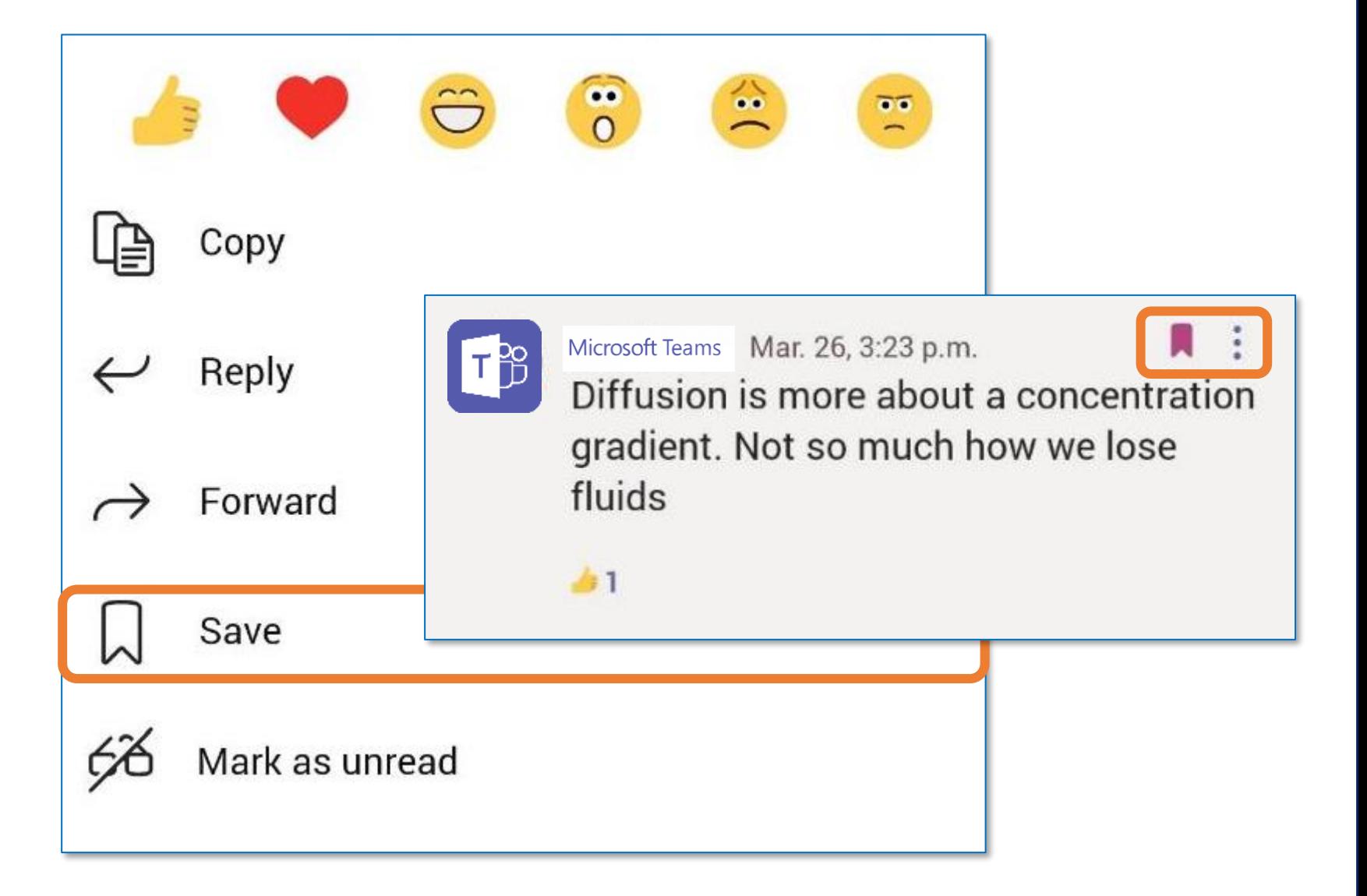

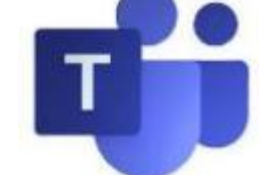

## **Using Teams: Attending Class Checklist**

## **Learners using Teams**

❑ Open teams

❑ Open channel for session

❑ Mute your microphone / disable video

❑ Join the session

❑ Open chat

❑ Confirm audio, attendance, screen shares etc. per Instructor guidance

❑ Do NOT start or stop the recording

❑ Enjoy and learn!

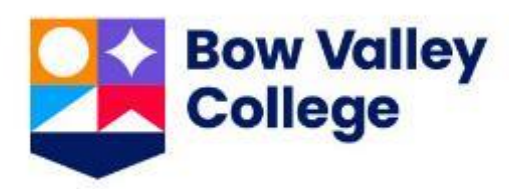

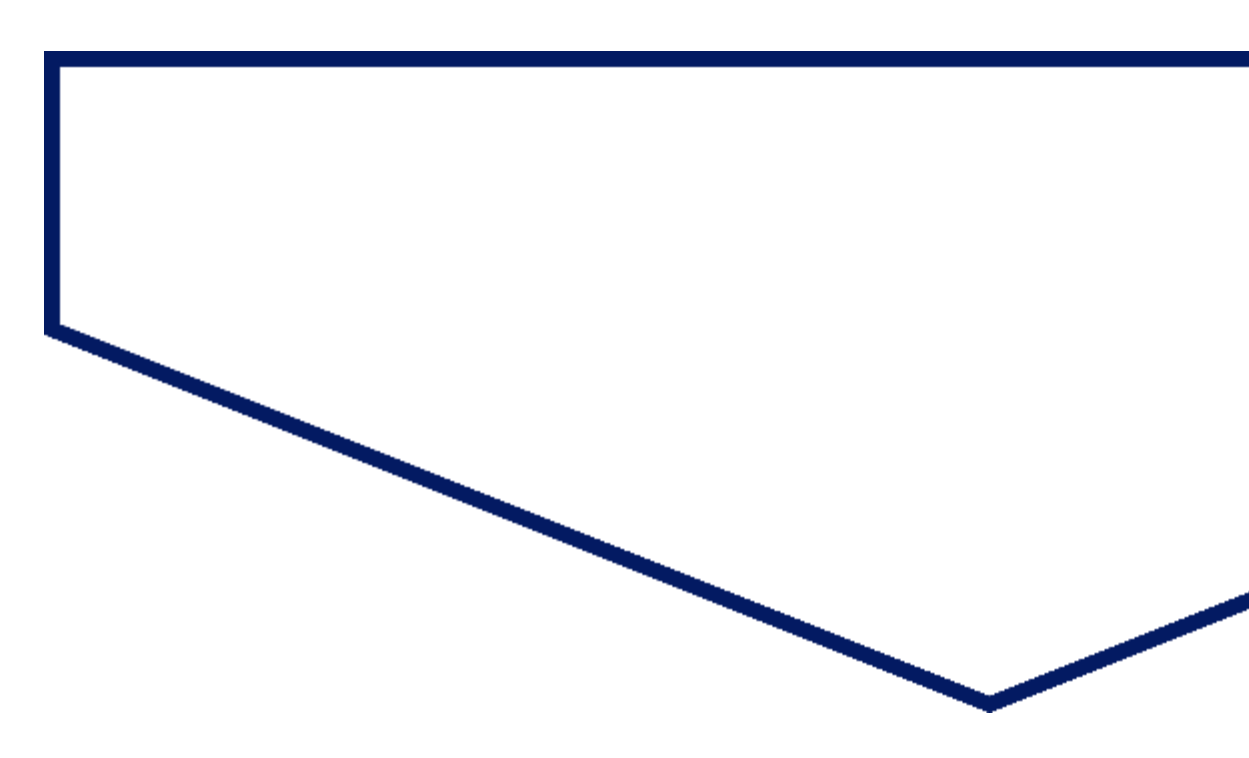

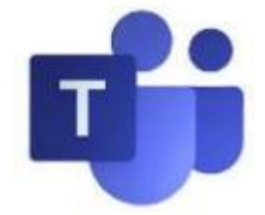

**Use the checklist to ensure a positive experience for every Bow Valley Class you attend delivered using MS Teams:**

## **Accessing Education**

## **ITS Service Desk**

## **403.410.1611**

### **helpdesk@bowvalleycollege.ca**

The Bow Valley College ITS Help Desk will be able to support targeted MS Teams Questions.

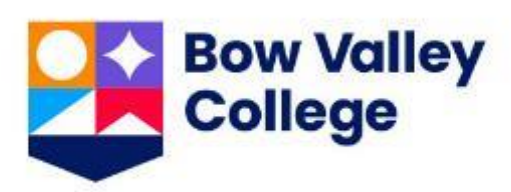

- MS Teams Learner Guide [Link](https://mybvc.ca/documents/temp/MicrosoftTeams_Learner_GetStarted.pdf)
- Go to LSS101 on D2L for resources about online learning and Microsoft Teams

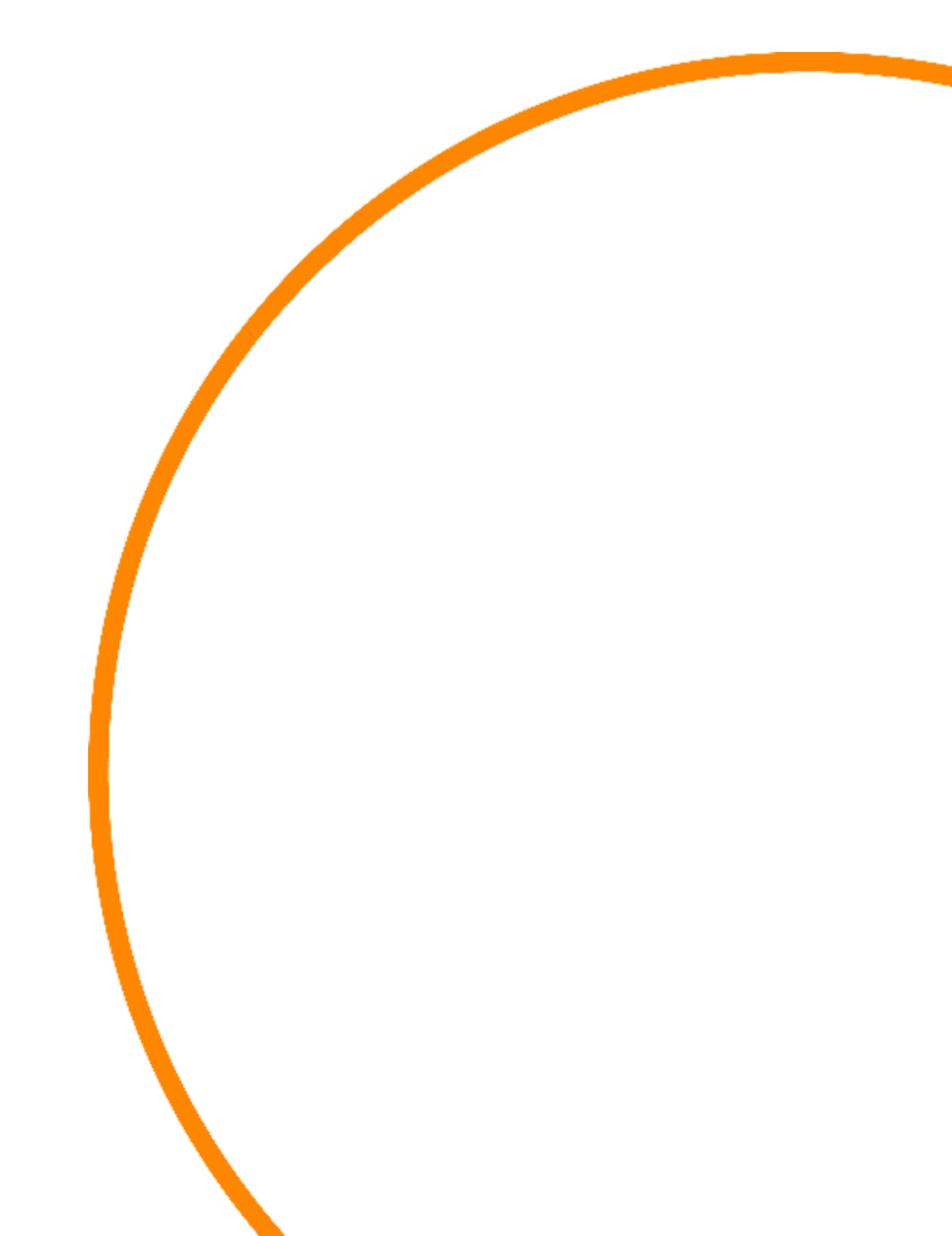

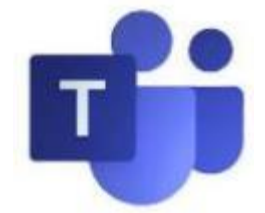

## **Accessing Support**

# **Using Teams: Additional Learner Resources**

## **Learner Success Services**

### **academicsuccess@bowvalleycollege.ca**

Learner Success Services will be able to direct learners to MS Teams Learner materials and support targeted MS Teams Questions.

## **Academic Success [Resources](https://bowvalleycollege.ca/student-resources/academic-services/academic-success-centre)**